# **VEC Disclosures**

Portal guide June 2024

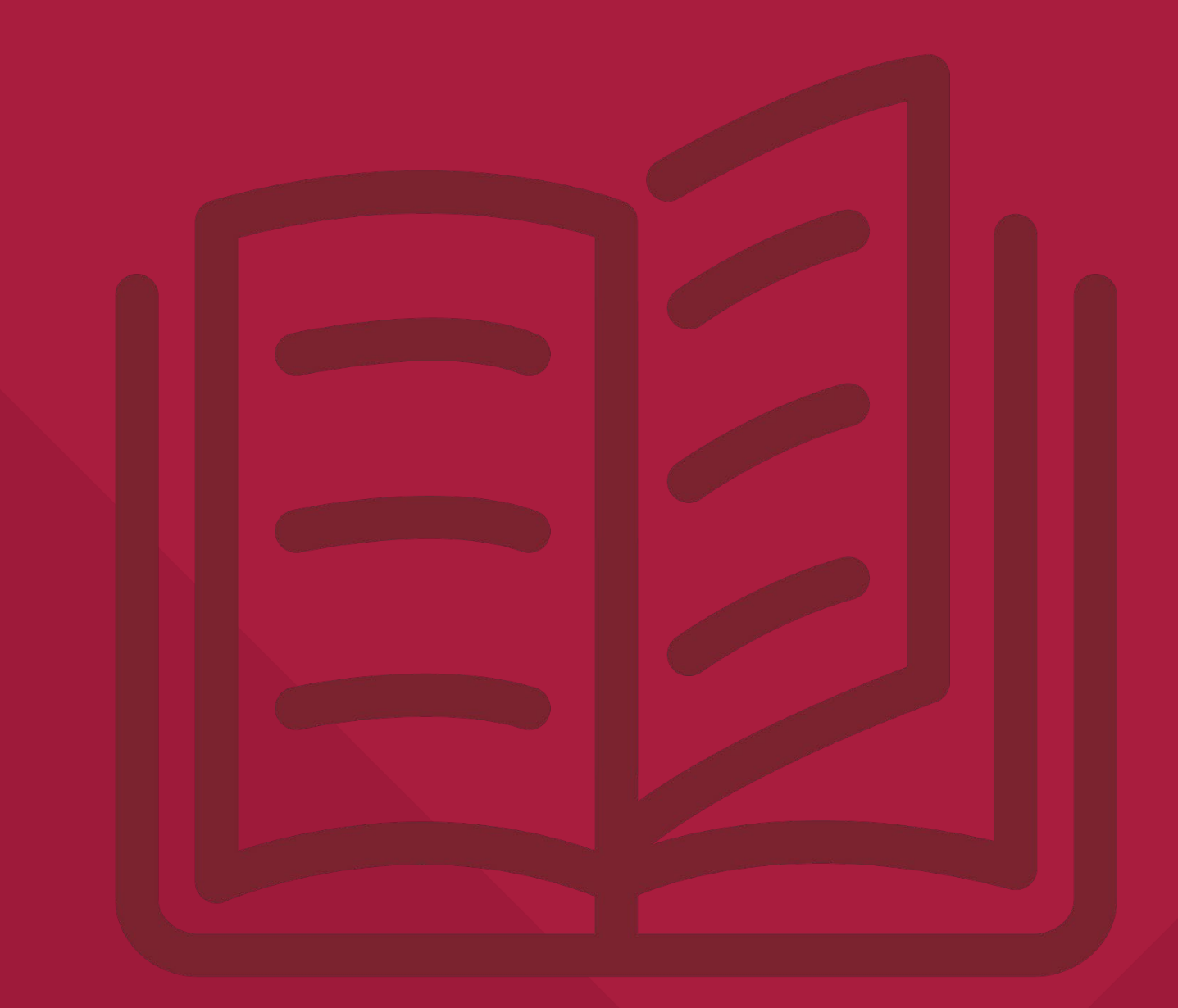

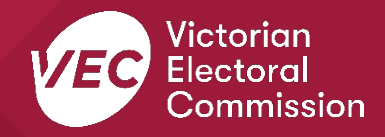

## **Acknowledgement of Country**

We pay respect to Victoria's traditional owners and their elders past and present who have been custodians of this country for many thousands of years. We acknowledge their living culture and their role in the life of Victoria.

### **Disclaimer**

The information in this user guide is specific to Victorian funding and disclosure laws and does not consider the laws of other Australian jurisdictions. Victoria's funding and disclosure laws are set out in the *Electoral Act 2002* (Vic) (Electoral Act).

This information is general in nature and does not consider your individual circumstances. If you are unsure about how the laws apply to you, seek professional advice.

## **Contact us**

We are here to support you with your funding and donation obligations. Please get in touch with us if you have questions or concerns.

Phone: 03 8620 1100 or 131 832 Email: [disclosures@vec.vic.gov.au](mailto:disclosures@vec.vic.gov.au)

You can also contact us at [rppregistration@vec.vic.gov.au](mailto:rppregistration@vec.vic.gov.au) with any questions about registered political parties and their agents.

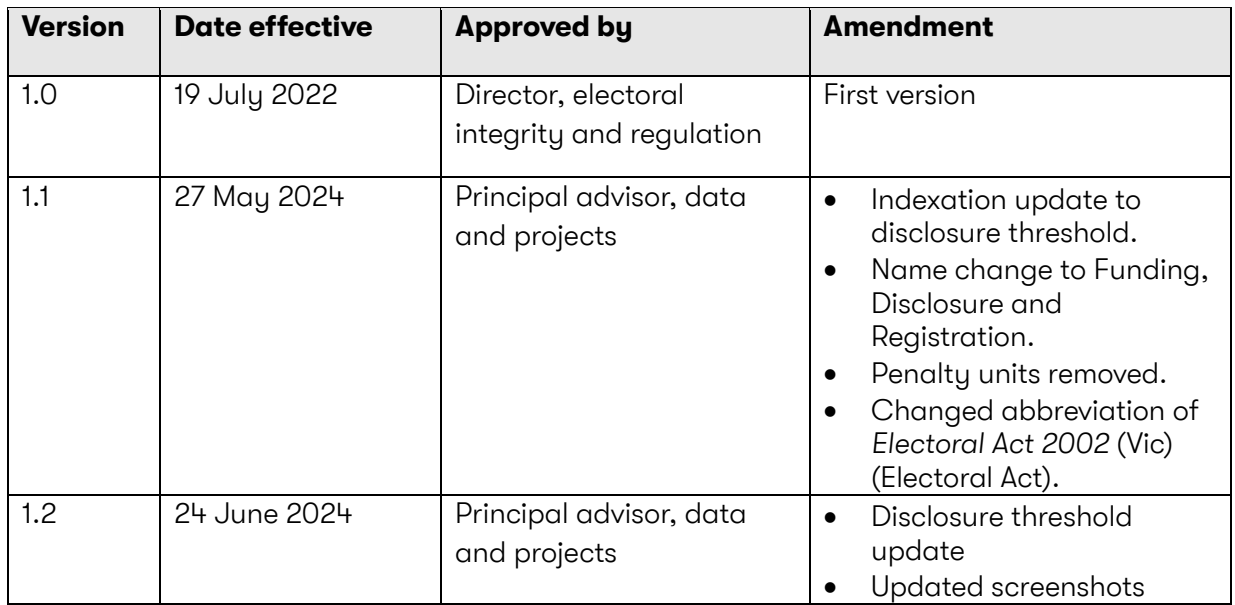

### **Version control**

## **Contents**

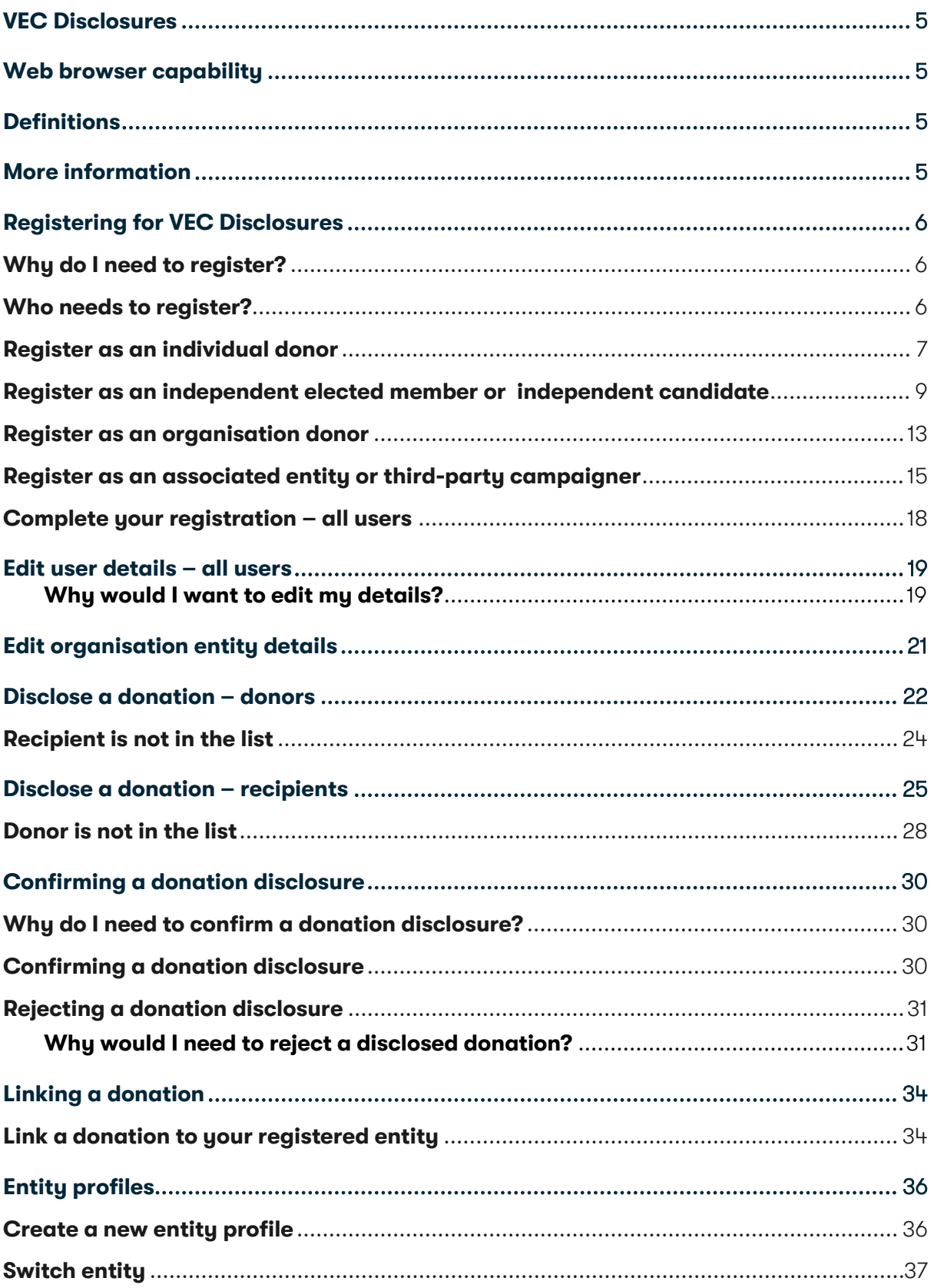

## <span id="page-4-0"></span>**VEC Disclosures**

[VEC Disclosures](https://disclosures.vec.vic.gov.au/) is our purpose-built portal that allows users to disclose political donations and submit required annual returns. Political donations are money, services (including paid labour), loans, guarantees or property (including a loan of assets).

A political donation is any gift made to:

- political parties registered in Victoria
- candidates at a Victorian State election
- a group of Legislative Council (upper house) candidates at a Victorian State election
- an elected member of the Victorian Parliament
- an associated entity operating in Victoria
- a nominated entity of a political party registered in Victoria
- a third-party campaigner operating in Victoria.

This guide explains how to register for [VEC Disclosures.](https://disclosures.vec.vic.gov.au/) It also has instructions on how to make, accept, reject, or link a donation.

## <span id="page-4-1"></span>**Web browser capability**

[VEC Disclosures](https://disclosures.vec.vic.gov.au/) works on multiple web browsers.

You can access VEC Disclosures on a mobile device, however, the best user experience is on your desktop or laptop computer.

## <span id="page-4-2"></span>**Definitions**

For an explanation of terms used in this user guide, please visit the [Funding glossary](https://www.vec.vic.gov.au/candidates-and-parties/funding/funding-glossary) on our website.

## <span id="page-4-3"></span>**More information**

For more information on funding and disclosures obligations and additional VEC Disclosures user guides please see our website

[Political donations | Victorian Electoral Commission \(vec.vic.gov.au\)](https://www.vec.vic.gov.au/candidates-and-parties/political-donations) 

[VEC Disclosures - RPP functions guide](https://www.vec.vic.gov.au/-/media/5025bc0e0c344b0dbea66c5967c3bcd8.ashx) 

[VEC Disclosures - Associated entities, third party campaigners'](https://www.vec.vic.gov.au/-/media/99e6560a1a2642b7b7abbc6464f48b3f.ashx) functions guide

## <span id="page-5-0"></span>**Registering for VEC Disclosures**

## <span id="page-5-1"></span>**Why do I need to register?**

Any person or organisation that makes a political donation relating to a state election in Victoria at or above the disclosure threshold (called a donor) must disclose that donation on [VEC Disclosures](https://disclosures.vec.vic.gov.au/public-donations/) within 21 days. This includes multiple donations to a single recipient that add up to the threshold amount or more, given in the same financial year.

For the 2024-25 financial year the threshold amount is \$1,210 (\$1,170 in FY 2023-24). You must be registered on [VEC Disclosures](https://disclosures.vec.vic.gov.au/public-donations/) before you can disclose a donation.

Registering helps us verify the details of donors. A donor must be either an Australian citizen or resident, or a business with a relevant business number. This is usually an Australian Business Number (ABN) or Australian Company Number (ACN).

Transparency of political donations underpins the disclosure obligation within the Electoral Act. There are significant penalties for giving false information, including your address and contact details. Penalties include fines and prison terms.

## <span id="page-5-2"></span>**Who needs to register?**

Any person who makes or receives political donations in Victoria must create an account on VEC Disclosures.

The registered officer of political parties registered in Victoria is responsible for registering all endorsed candidates, elected members and groups endorsed by the party on VEC Disclosures. They are also responsible for disclosing all donations they receive.

### <span id="page-6-0"></span>**Register as an individual donor**

1. On the [VEC Disclosures home page](https://disclosures.vec.vic.gov.au/) click 'register' from the top right menu.

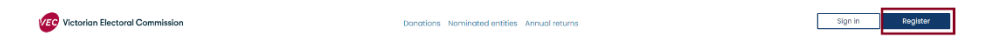

2. Answer each question and click 'Continue'. Mandatory fields have a red asterisk (\*)

Note: if you are not an Australian citizen or Australian resident you will not be able to register.

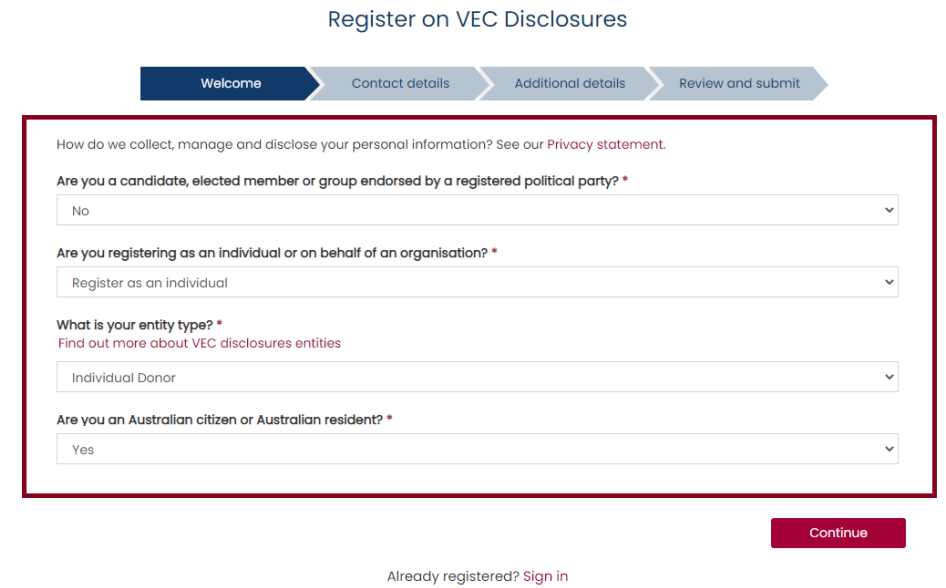

3. Add your contact details and click 'Continue'.

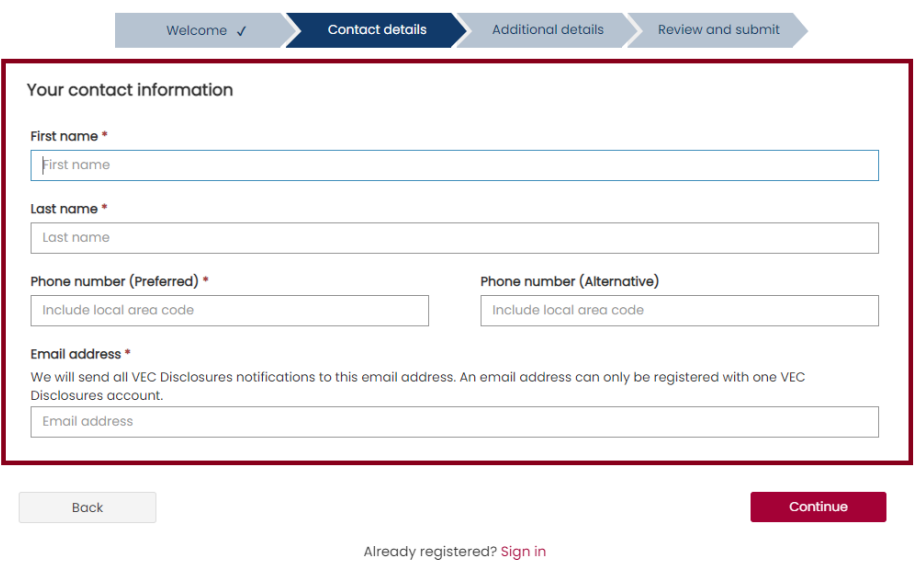

4. Complete the additional details and click 'Continue'.

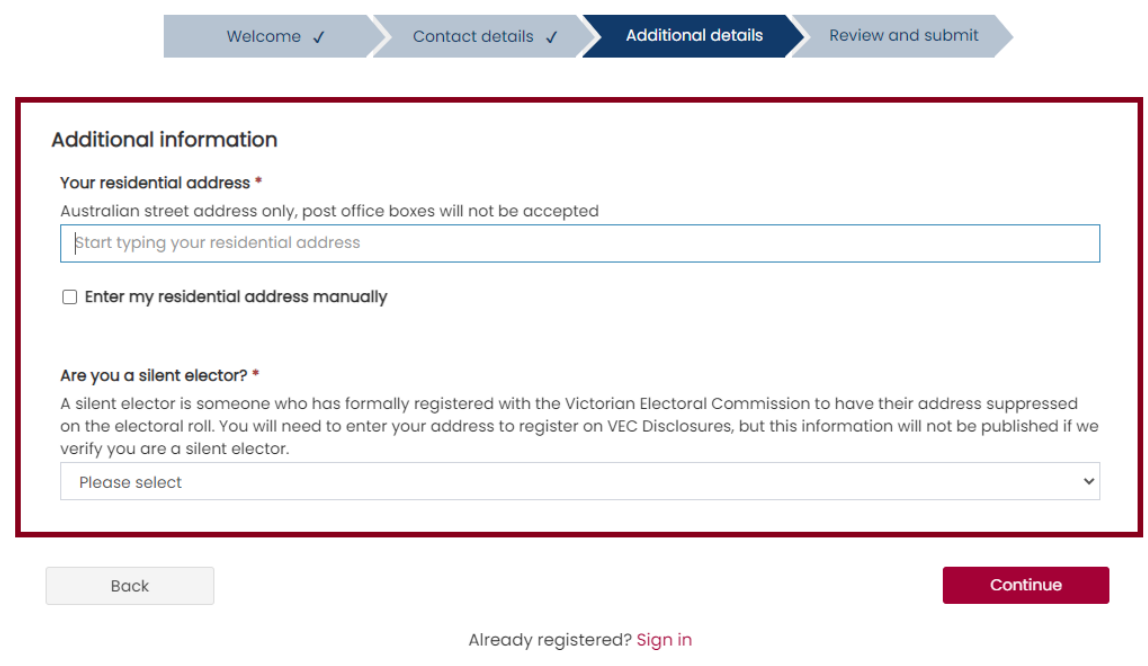

5. Check your details are correct and click 'Submit registration'. Click 'Back' to make any changes.

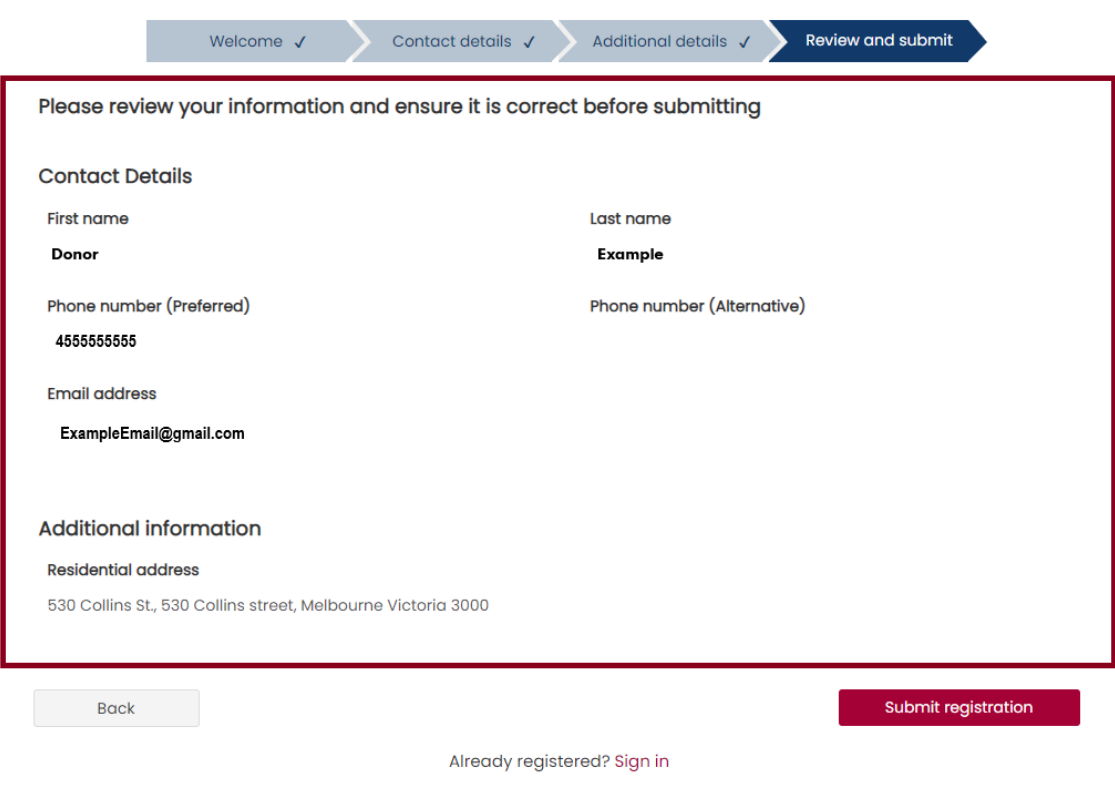

6. You will see confirmation that your registration is successful. Check your email to complete your registration.

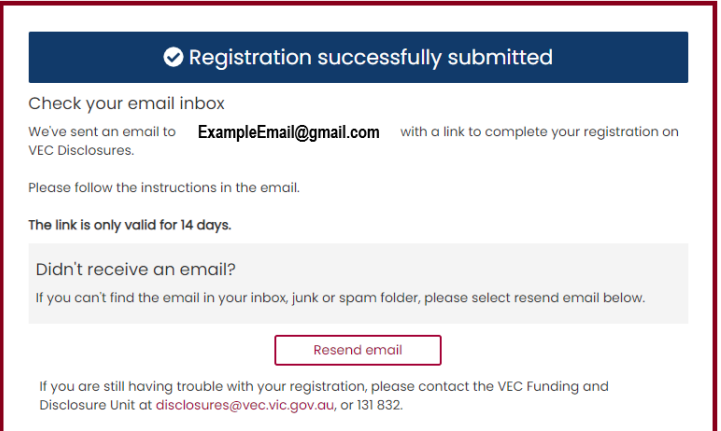

7. Follow the [Complete your registration](#page-17-0) instructions to finalise your registration.

## <span id="page-8-0"></span>**Register as an independent elected member or independent candidate**

1. On the [VEC Disclosures home page](https://disclosures.vec.vic.gov.au/) click 'Register' from the top right menu.

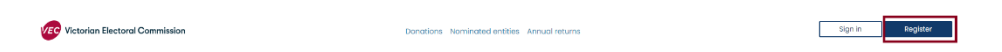

2. Answer each question and click 'Continue'. Mandatory fields have a red asterisk (\*)

Note: if you are not an Australian citizen or Australian resident you will not be able to register.

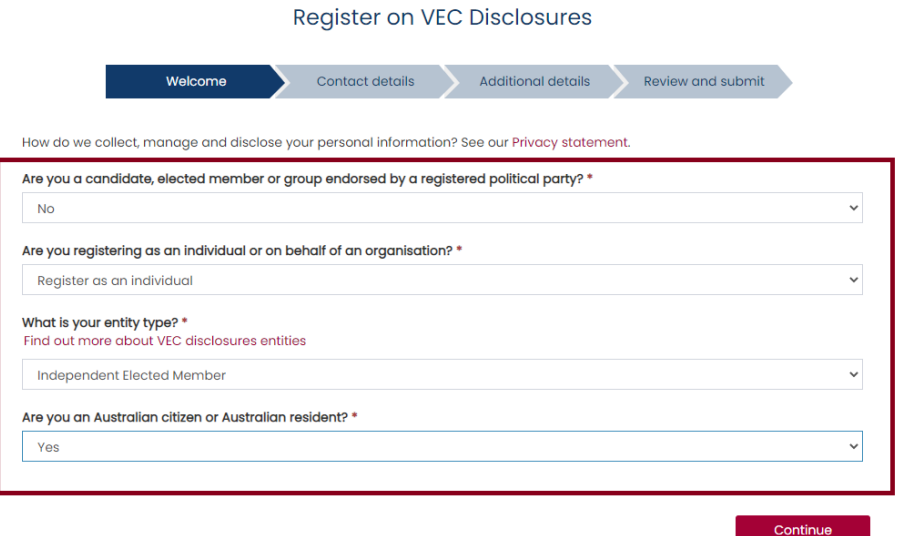

3. Add your contact details and click 'Continue'.

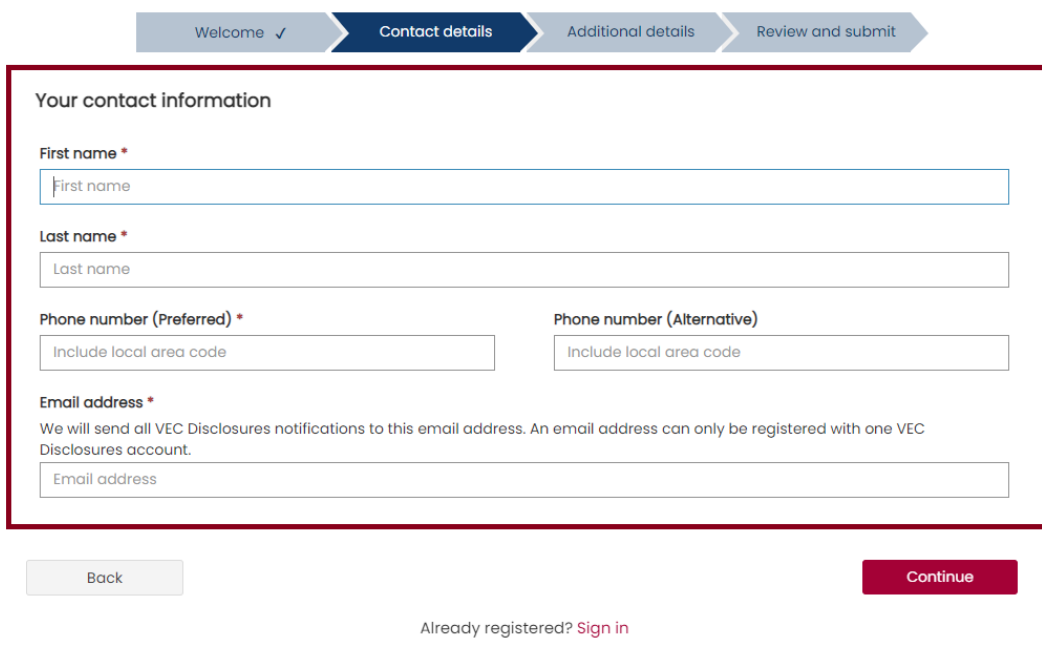

4. Complete the additional details and click 'Continue'.

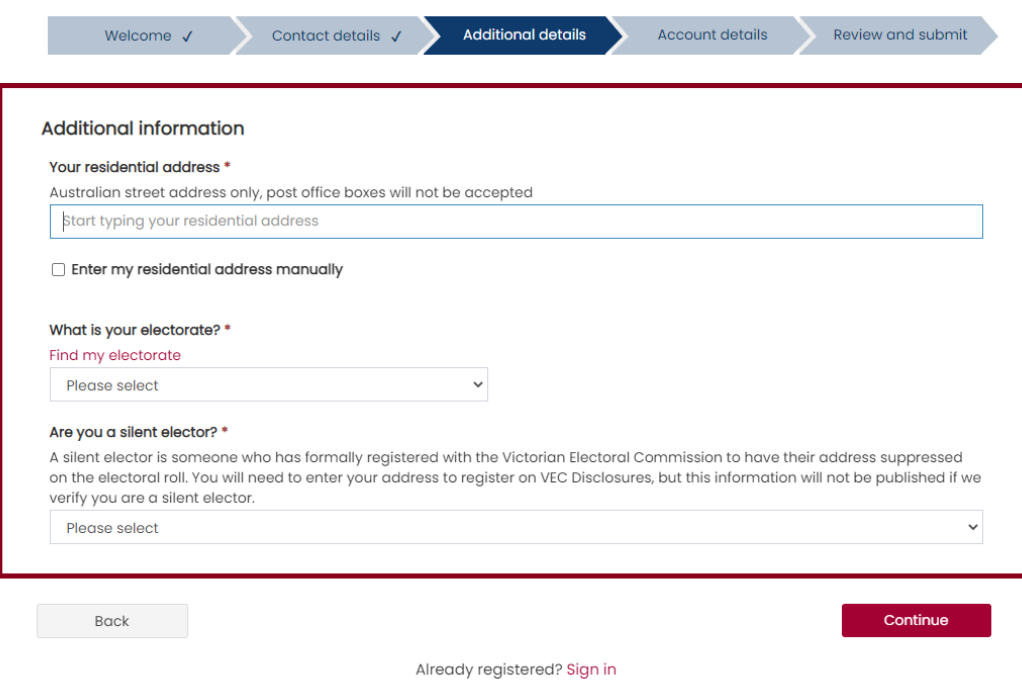

5. Enter your state campaign account details and click 'Continue'.

Note: state campaign account details are not required to complete your registration. These details can be update using the [edit organisation details](#page-20-0) or email us at [disclosures@vec.vic.gov.au.](mailto:disclosures@vec.vic.gov.au)

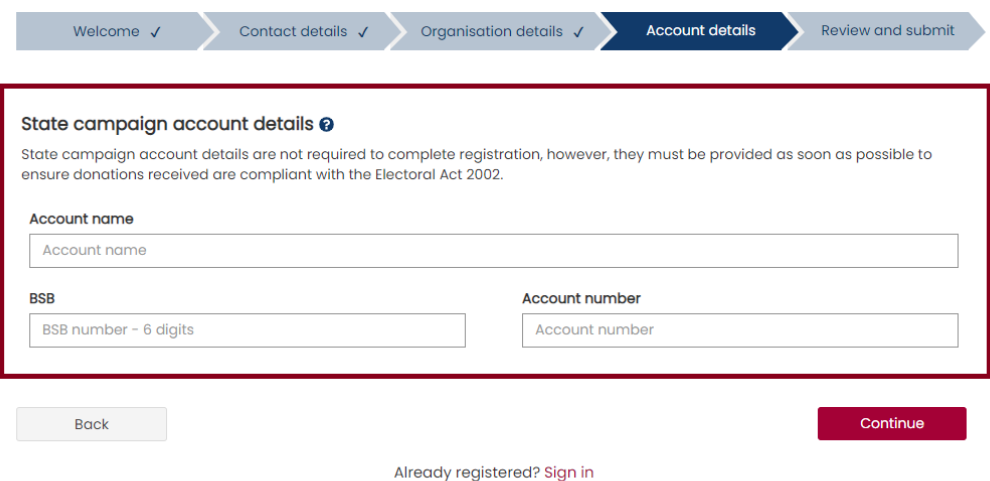

Independent elected members must also provide their administrative expenditure funding account details.

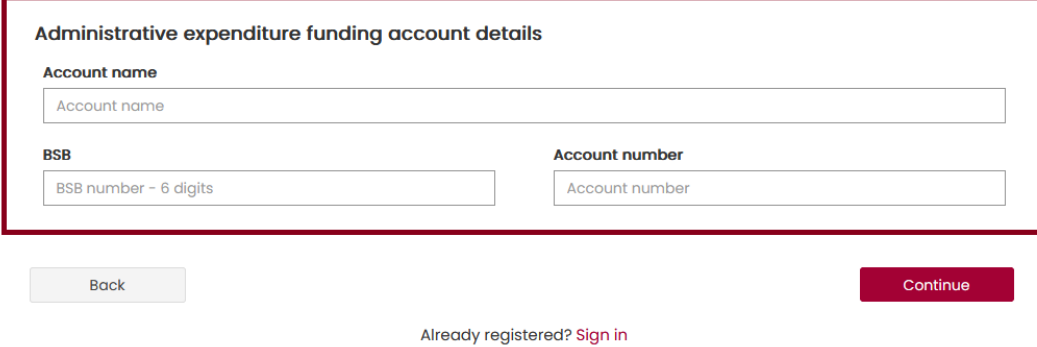

6. Check your details are correct and click 'Submit registration'. Click 'Back' to make any changes.

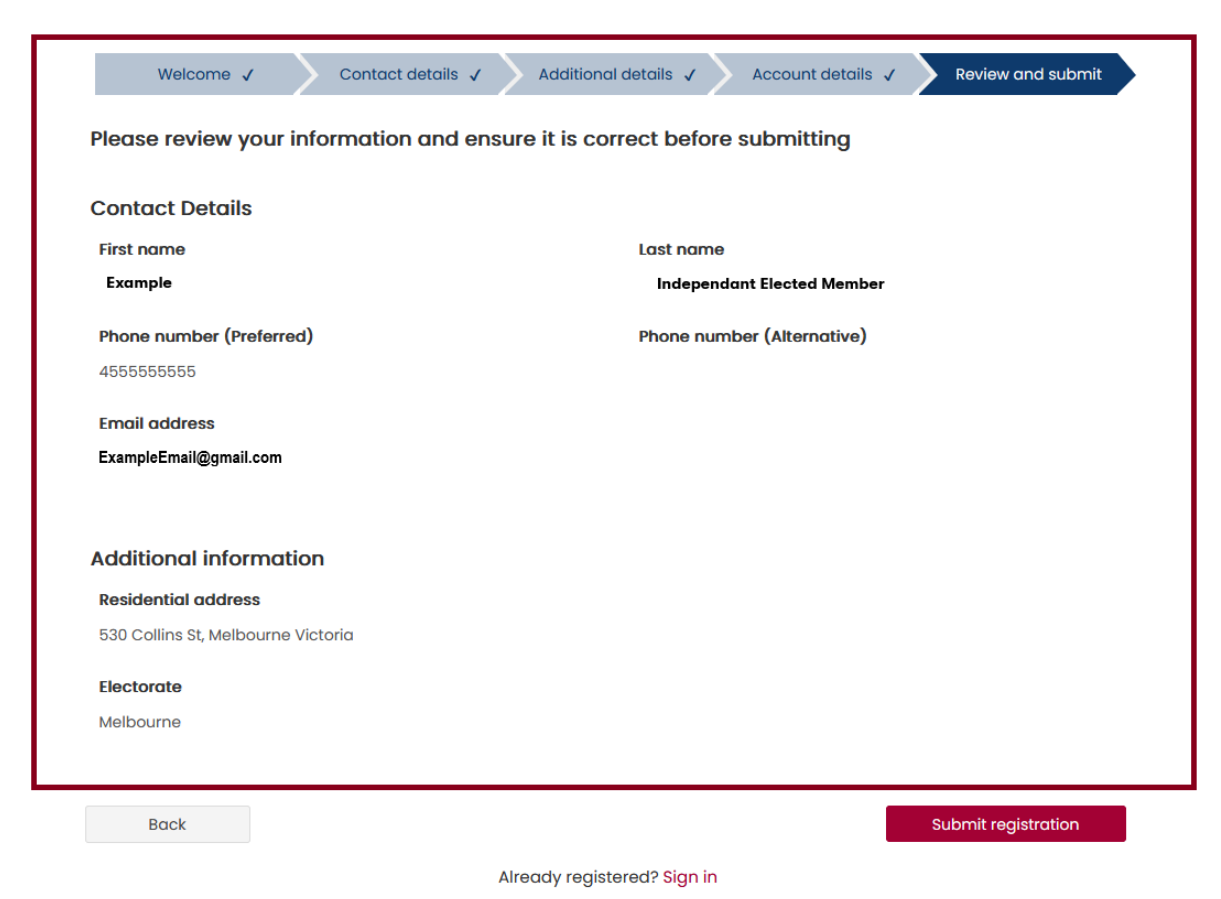

7. You will see confirmation that your registration is successful.

Check your email to complete your registration.

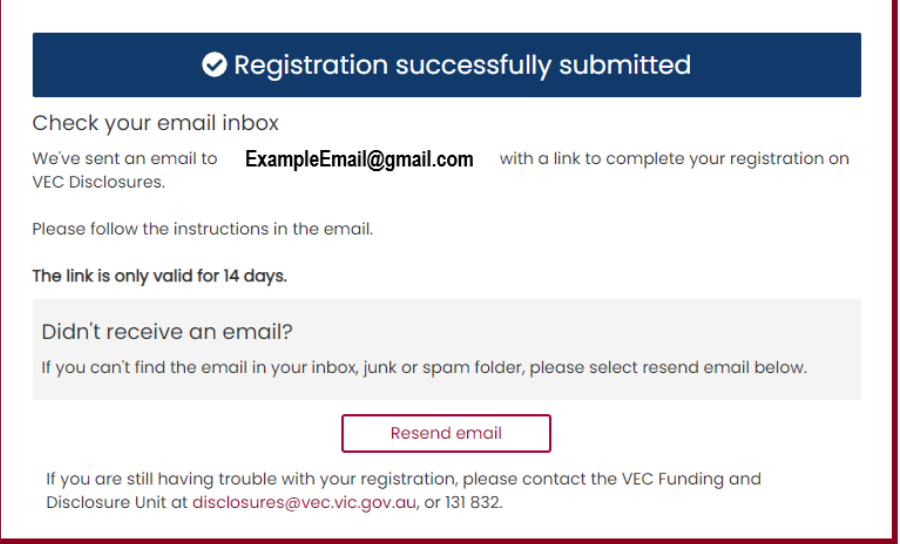

8. Follow the: [Complete your registration](#page-17-0) instructions to finalise your registration.

### <span id="page-12-0"></span>**Register as an organisation donor**

1. On the [VEC Disclosures home page](https://disclosures.vec.vic.gov.au/) click 'Register' from the top right menu.

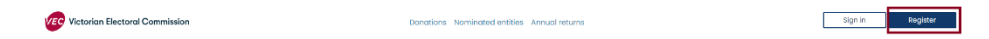

2. Answer each question and click 'Continue'.

If your organisation does not have an ABN or ACN you will not be able to register.

#### **Register on VEC Disclosures**

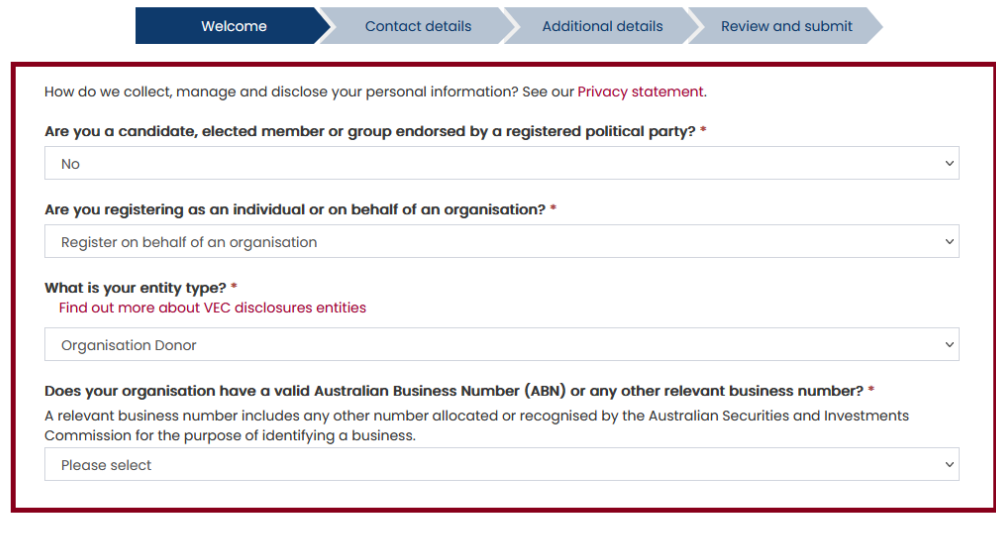

3. Add your organisation's contact details and click 'Continue'.

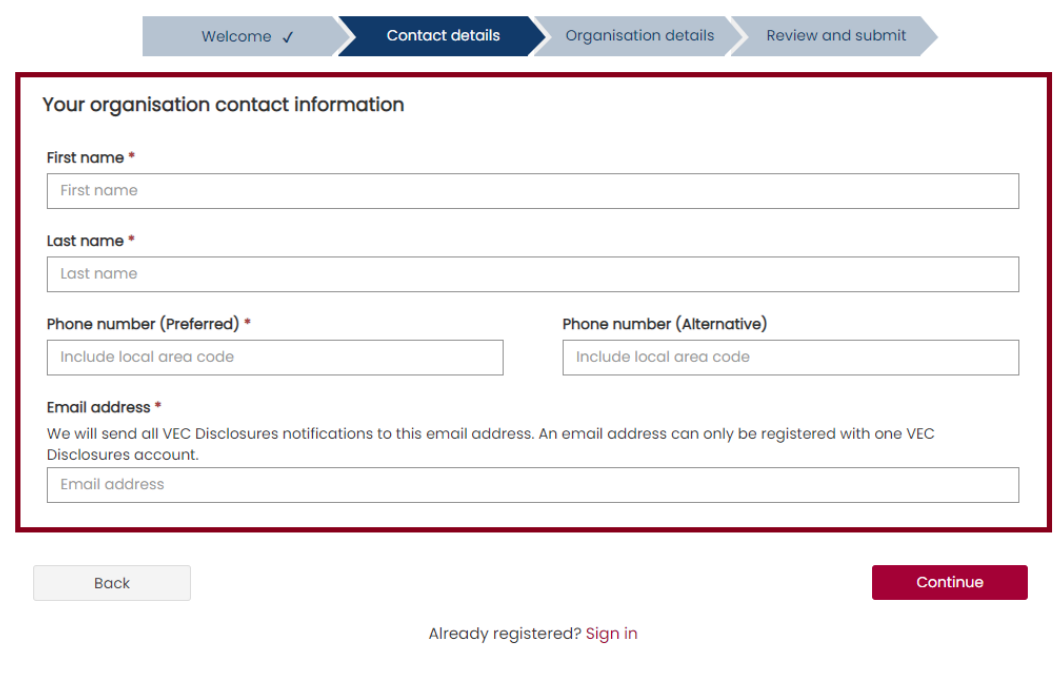

4. Complete the organisation details and click 'Continue'.

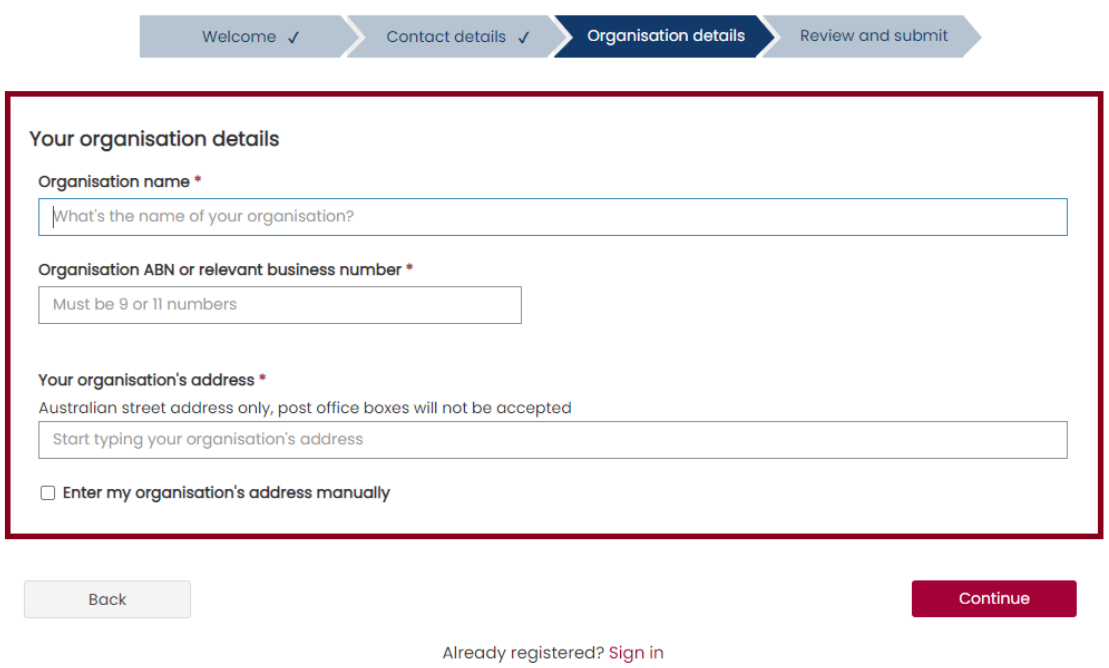

5. Check your details are correct and click 'Submit registration'. Click 'Back' to make any changes.

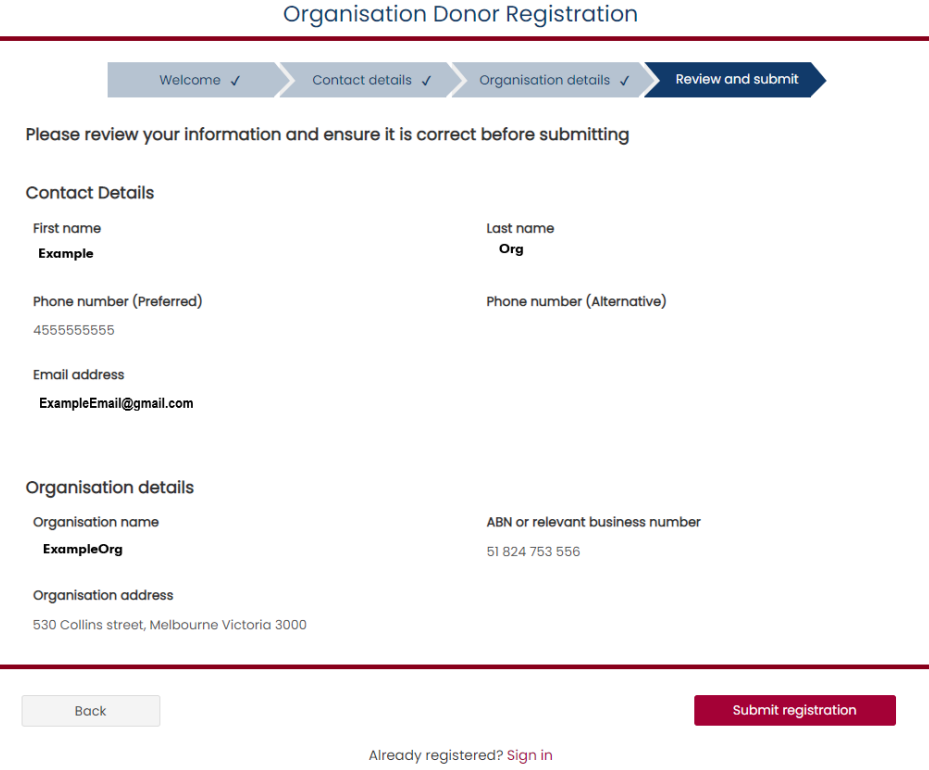

6. You will see confirmation that your registration is successful. Check your email to complete your registration.

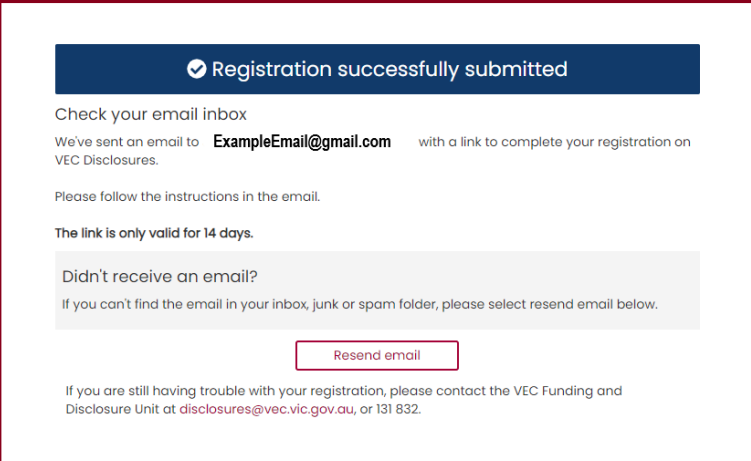

7. Follow the [Complete your registration](#page-17-0) instructions to finalise your registration.

### <span id="page-14-0"></span>**Register as an associated entity or third-party campaigner**

1. On the [VEC Disclosures home page](https://disclosures.vec.vic.gov.au/) click 'Register' from the top right menu.

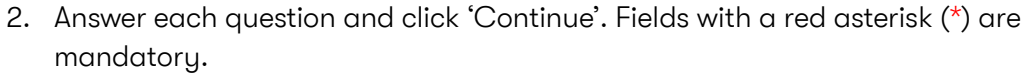

If your organisation does not have an ABN or ACN you will not be able to register.

Sign in Register

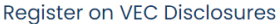

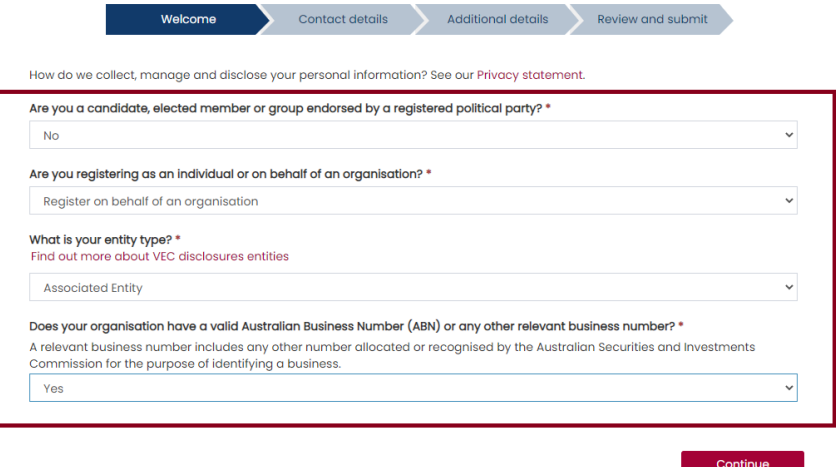

**VEC** Victorian Electoral Commission

3. Add the contact details for your financial controller and click 'Continue'

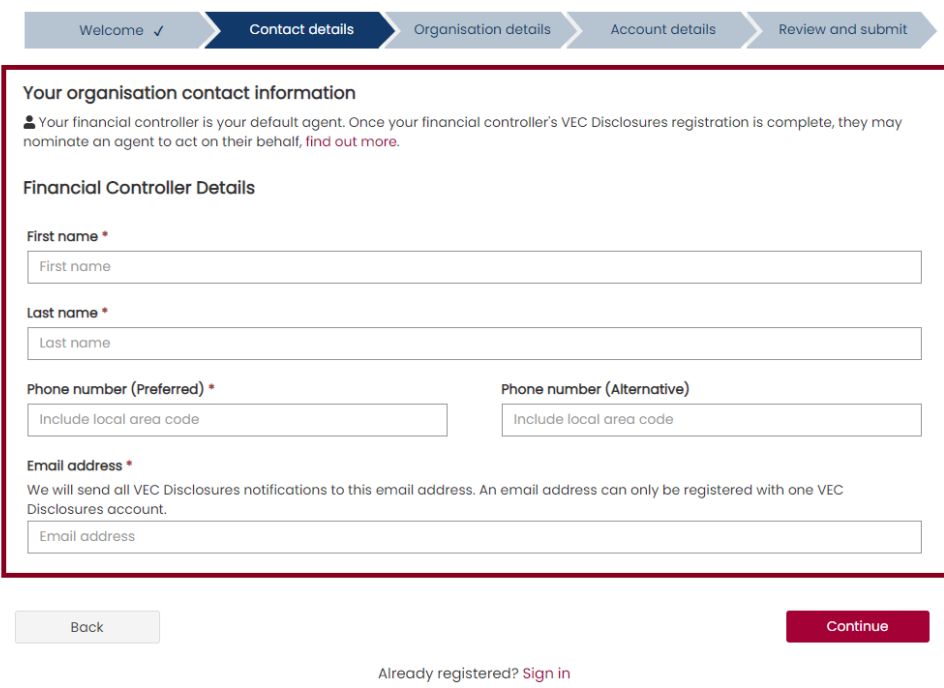

4. Enter the organisation details for your entity and click 'Continue'.

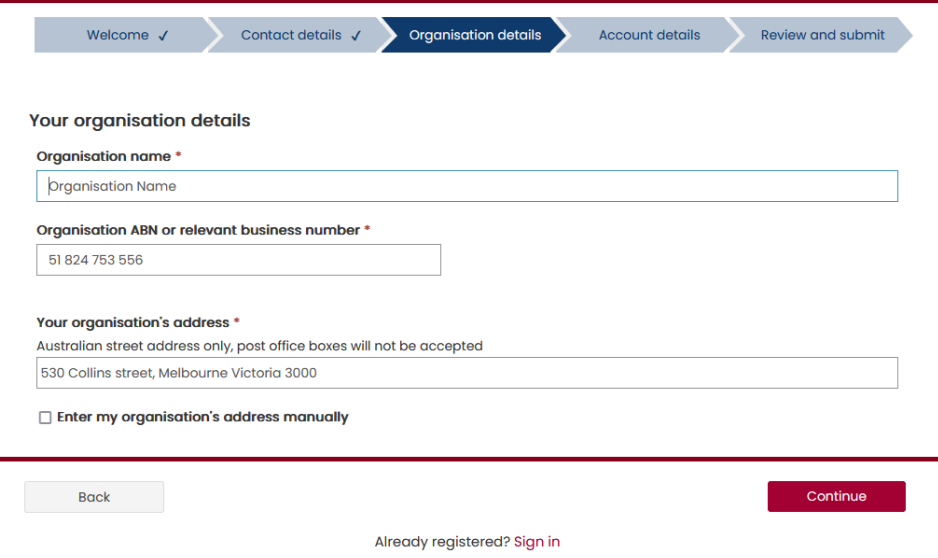

5. Enter your state campaign account details and click 'Continue'.

Note: While state campaign account details are not required to complete your registration, they are required for compliance and funding purposes. If you do not provide these details when registering you can use the edit organisation [details](#page-20-0) or email us at [disclosures@vec.vic.gov.au.](mailto:disclosures@vec.vic.gov.au)

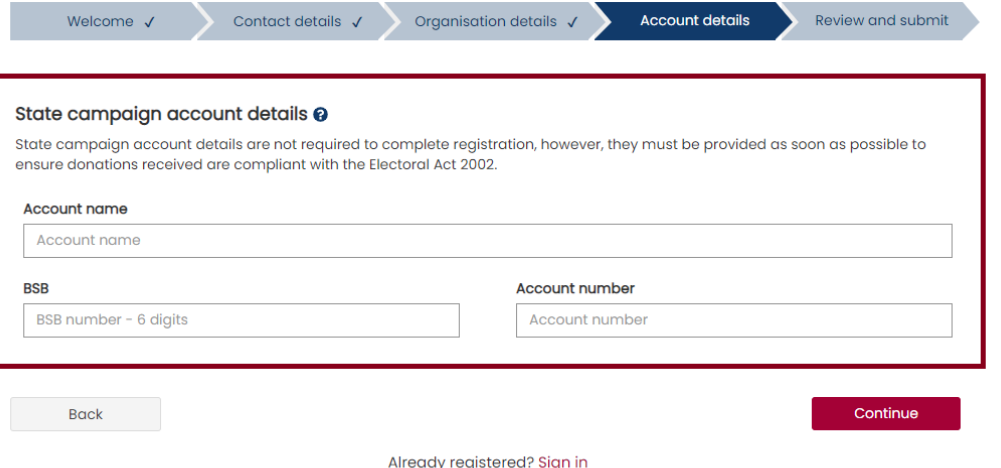

Check your details are correct and click 'Submit registration'. Click 'Back' to make any changes.

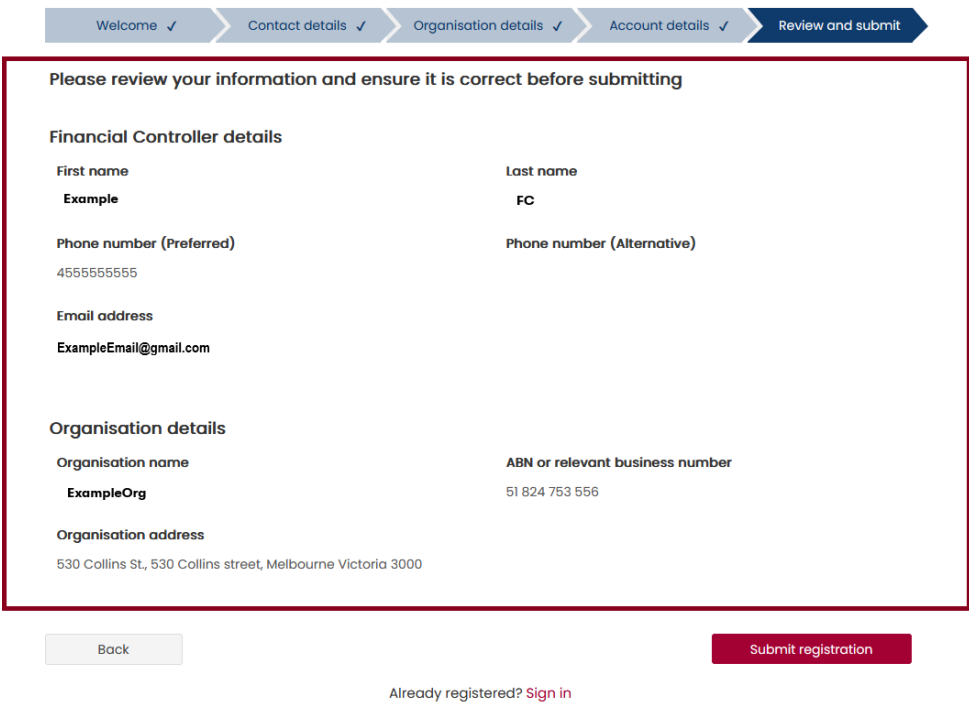

6. You will see confirmation that your registration has been submitted. Check your email to complete your registration.

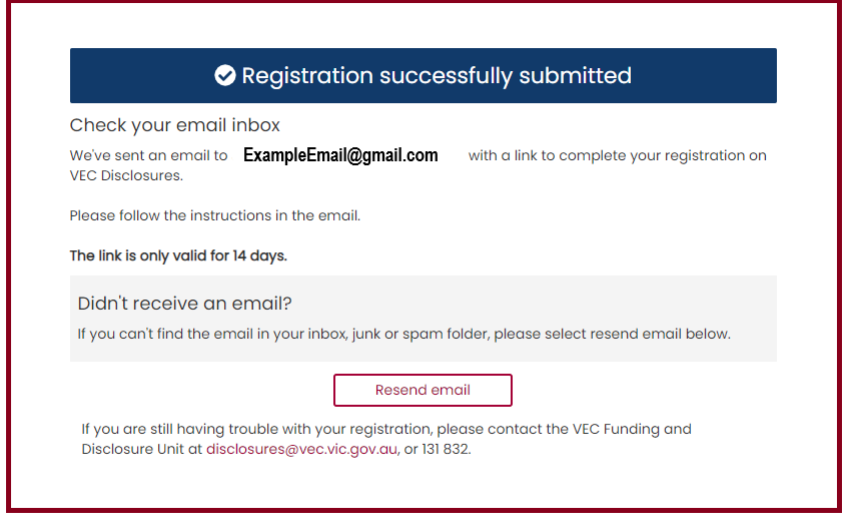

7. Finalise your registration with the steps below.

### <span id="page-17-0"></span>**Complete your registration – all users**

1. After successfully registering you will receive a confirmation email with a link to complete your registration. Click the link to set up your password.

Note: This link will expire in 14 days.

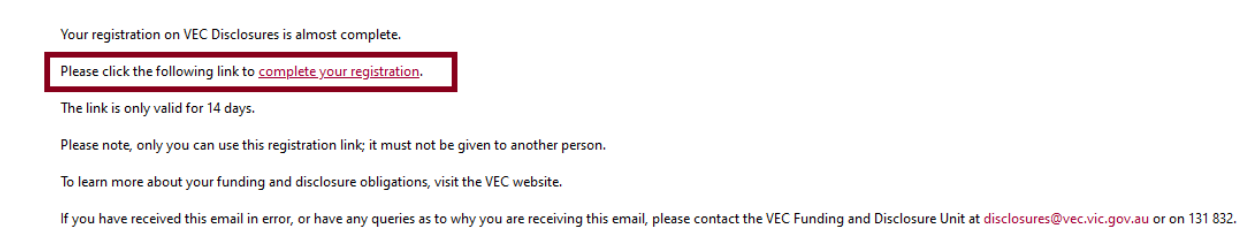

2. Choose a password and click 'Complete registration'.

Your password must be at least 8 characters and include at least 3 of the following: Uppercase characters, lowercase characters, numbers, and special characters (!@#\$%^&\*).

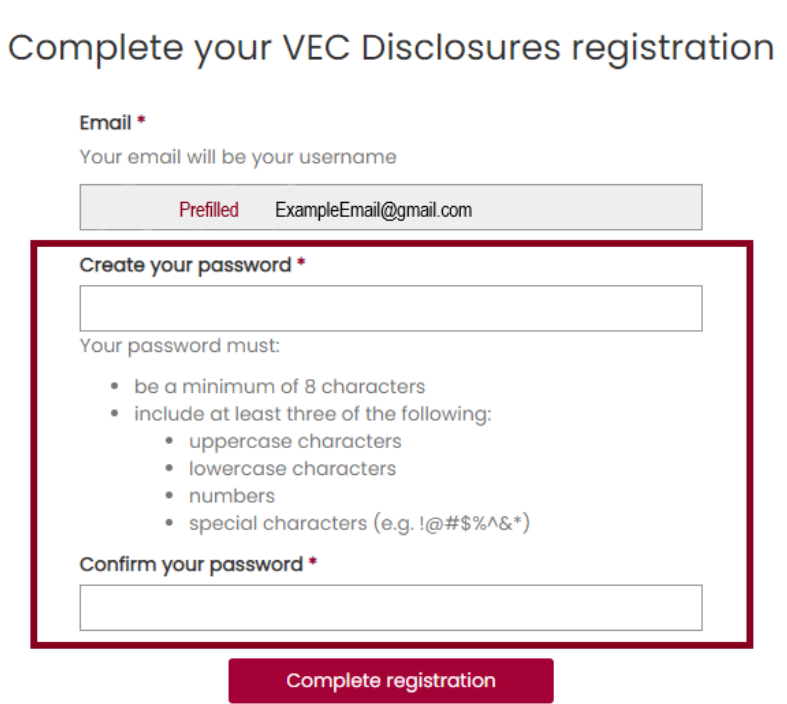

## <span id="page-18-0"></span>**Edit user details – all users**

### <span id="page-18-1"></span>**Why would I want to edit my details?**

As a donor or recipient, you must make sure your contact details are always up to date. If you give false or misleading information when disclosing a donation, you may be fined or imprisoned or both. This includes your address and other contact details.

- 1. On the [VEC Disclosures home page](https://disclosures.vec.vic.gov.au/) select 'sign in' from the top menu.
- 2. Sign in with your email and password.

3. From the dashboard select 'My account' from the left-hand menu.

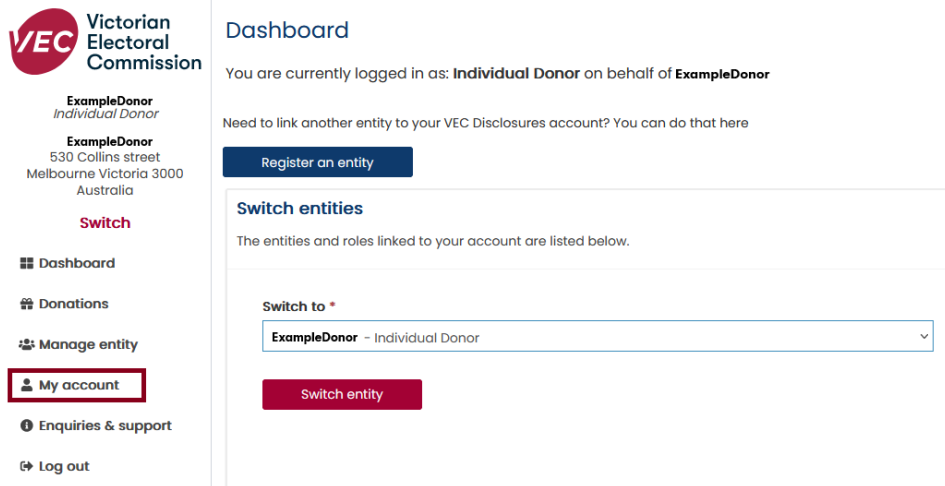

4. Click 'Edit my account'.

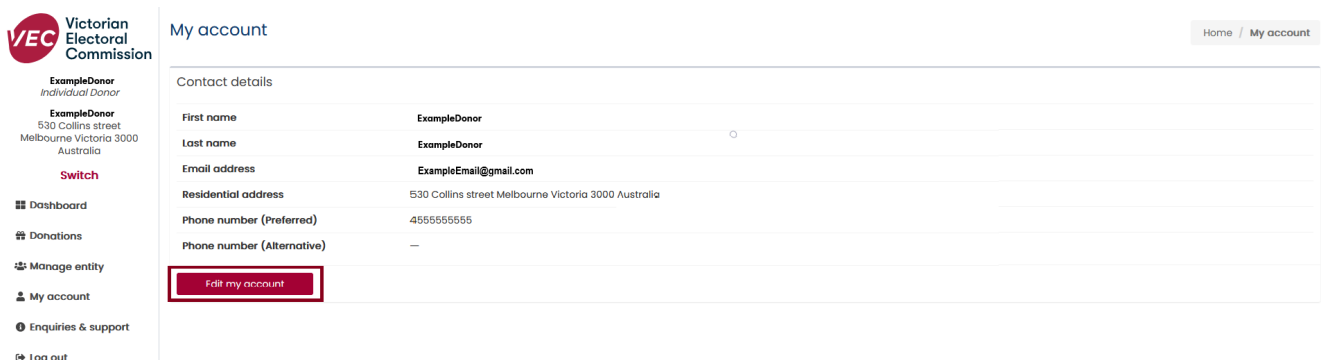

5. Select the fields you want to edit.

Note: your first name, last name, and email address cannot be changed.

To change these details please contact us at [disclosures@vec.vic.gov.au.](mailto:disclosures@vec.vic.gov.au)

6. The system will confirm when your details are saved.

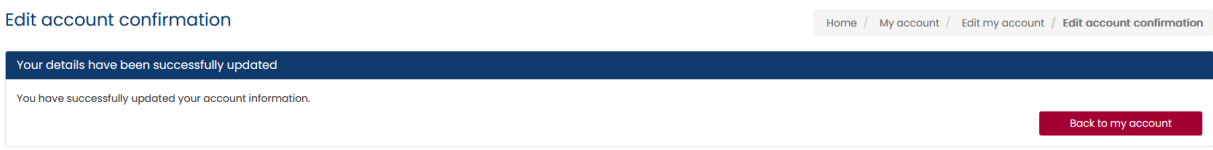

## <span id="page-20-0"></span>**Edit organisation entity details**

Organisation details can only be edited by the financial controller, registered officer/agent, or deputy registered officer/agent for the entity.

- 1. On the [VEC Disclosures home page](https://disclosures.vec.vic.gov.au/) click 'sign in' from the top menu.
- 2. Sign in with your email and password.
- 3. From the dashboard click 'Manage entity' on the left-hand menu.

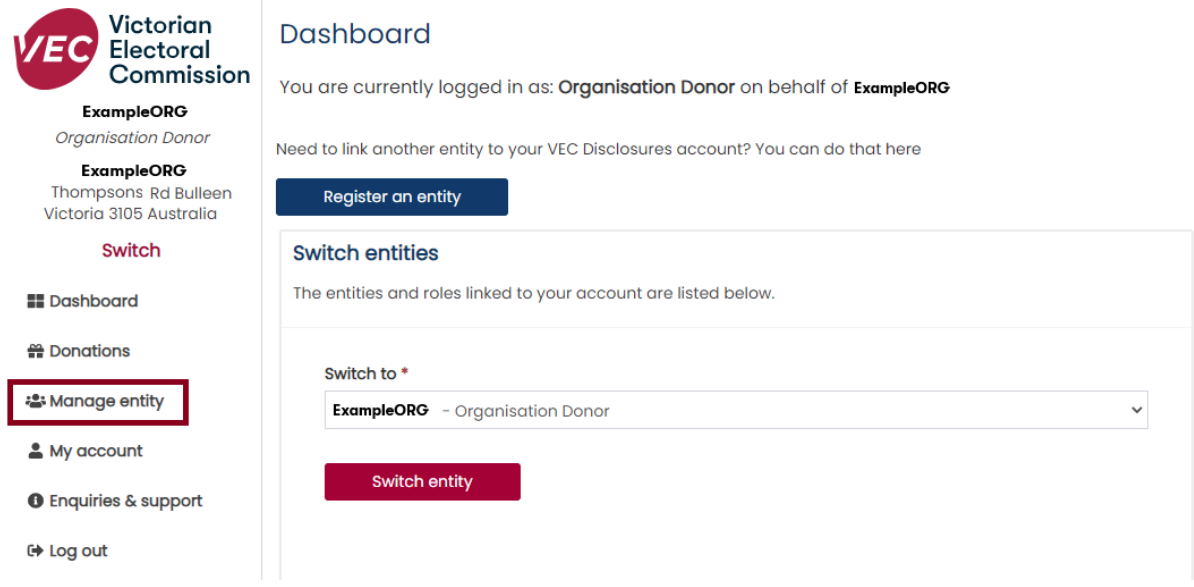

4. Click 'Edit' to make changes to the organisation entity information. (All entity types can be edited).

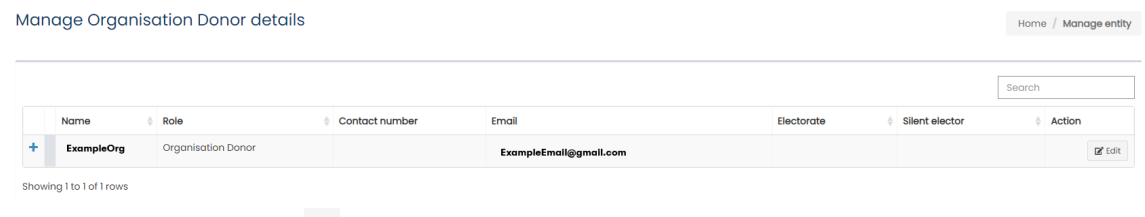

Click the plus button  $\begin{pmatrix} + & 1 \\ 1 & 1 \end{pmatrix}$  to expand the address details.

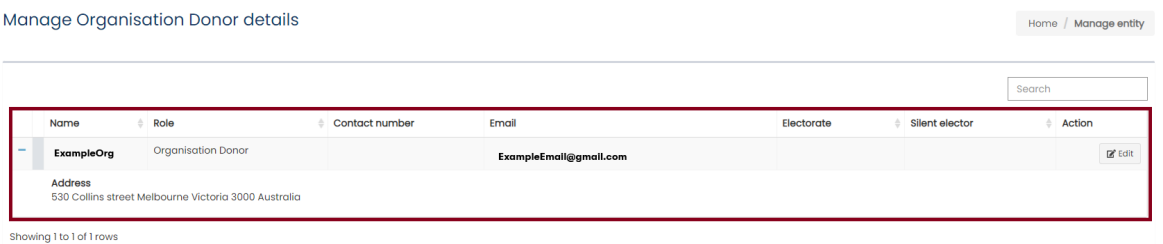

## <span id="page-21-0"></span>**Disclose a donation – donors**

- 1. On th[e VEC Disclosures home page](https://disclosures.vec.vic.gov.au/) click 'sign in' from the top menu.
- 2. Sign in with your email and password.
- 3. On the dashboard click 'Donations' on the left-hand menu.

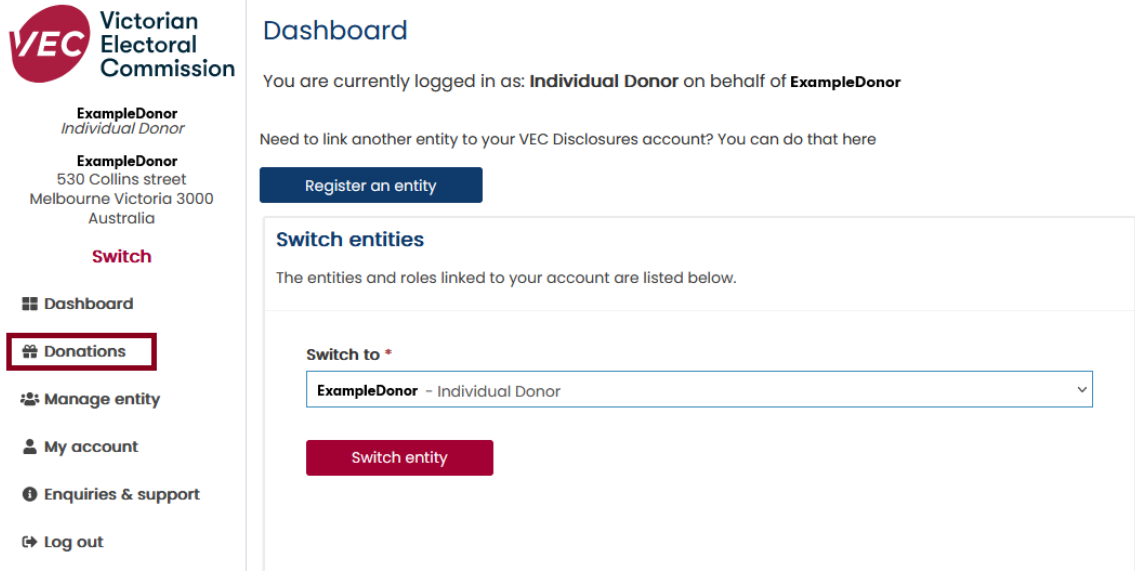

4. Click 'Disclose a donation'.

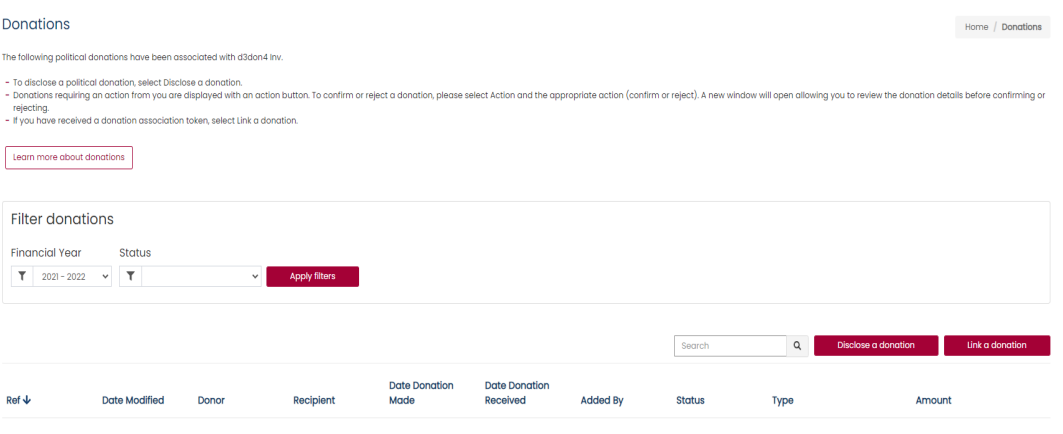

There are no donations to display for the selected financial year.

- 5. Enter the details of the donation. You must complete the following fields:
	- recipient (search by clicking the magnifying glass if you cannot find the recipient see [recipient is not in the list\)](#page-23-0)
	- date donation was made
	- donation type
	- donation amount.

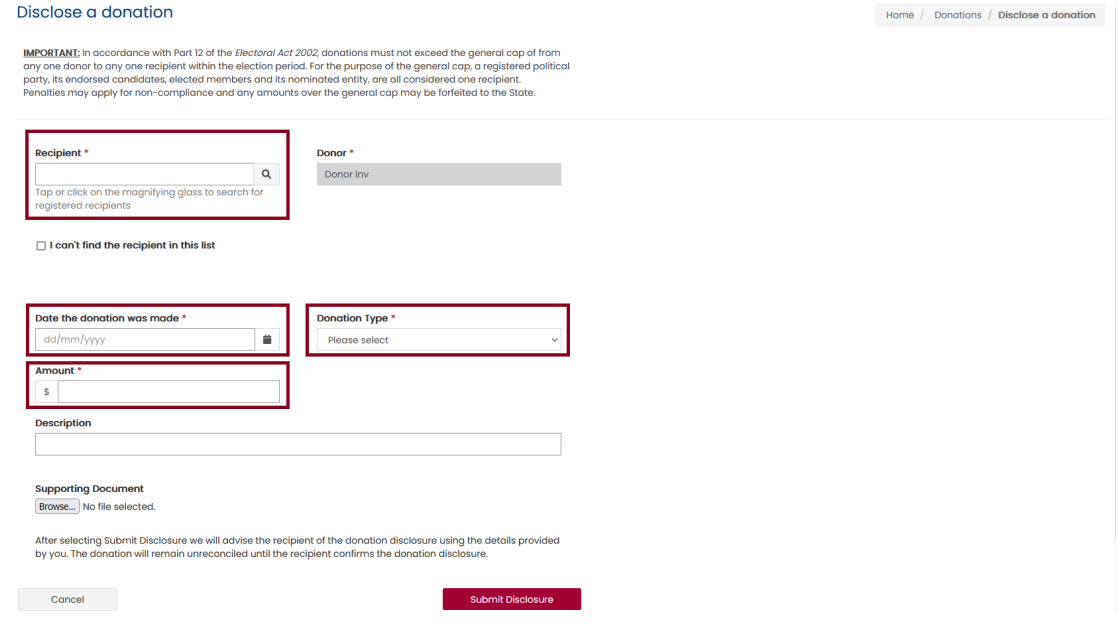

If you are disclosing a donation of anything other than money, you must provide some evidence of the value of that donation. For example, if you gave a new laptop as a donation, evidence of the fair market price is required. Click 'Supporting document' to add this evidence.

- 6. Once you have entered all fields, click 'submit disclosure'.
- 7. Check your donation details are correct and submit donation. Click 'Back' to make any changes.
- 8. You will see confirmation that your donation has been disclosed.
- 9. We will email the recipient to tell them you have disclosed their donation. They can either [confirm](#page-29-0) or [reject](#page-30-0) the disclosure.

We will let you know by email if they reject your disclosure.

### <span id="page-23-0"></span>**Recipient is not in the list**

If you cannot find a recipient in the list it means they have not yet created a VEC Disclosures account. You will need their contact details to finish disclosing your donation to them.

1. Check the 'I can't find the recipient in this list' box.

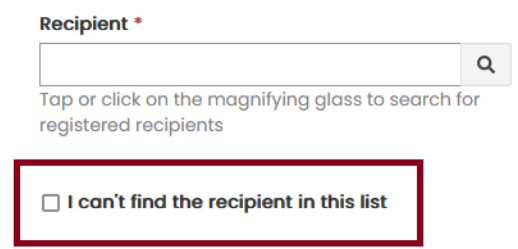

2. Complete all new fields that appear. These fields are all mandatory.

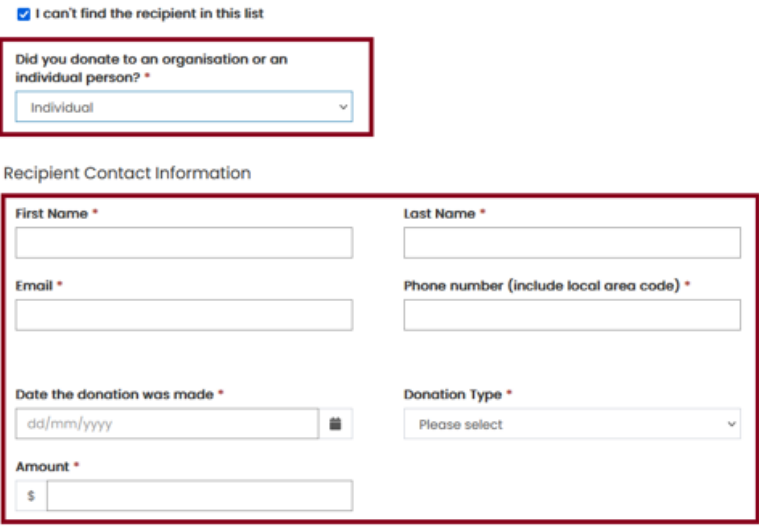

3. Click 'Submit disclosure'.

After selecting Submit Disclosure we will advise the recipient of the donation disclosure using the details provided<br>by you. The donation will remain unreconciled until the recipient confirms the donation disclosure.

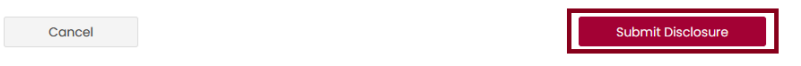

4. Click 'OK' to confirm your donation details or 'cancel' to make any changes.

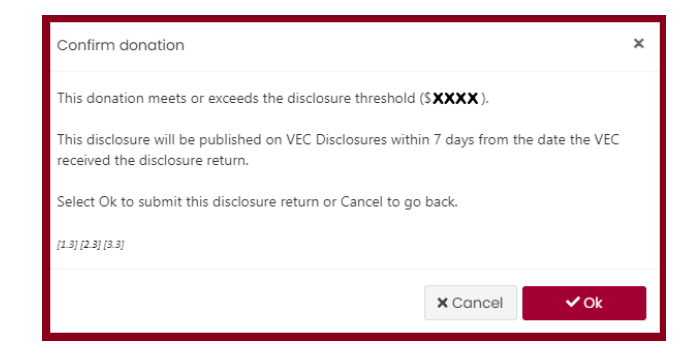

5. We will email you confirmation that your donation disclosure was submitted. The other party will now [confirm](#page-29-0) or [reject](#page-30-0) your disclosure.

**Donation Disclosure Confirmation** 

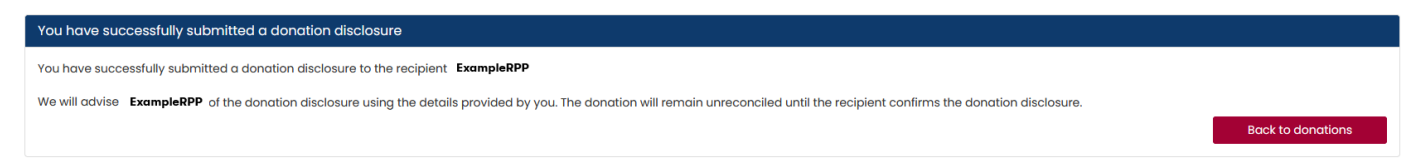

## <span id="page-24-0"></span>**Disclose a donation – recipients**

- 1. On the [VEC Disclosures home page](https://disclosures.vec.vic.gov.au/) click 'Sign in' from the top menu and enter your email and password.
- 2. On the dashboard click 'Donations' on the left-hand menu.

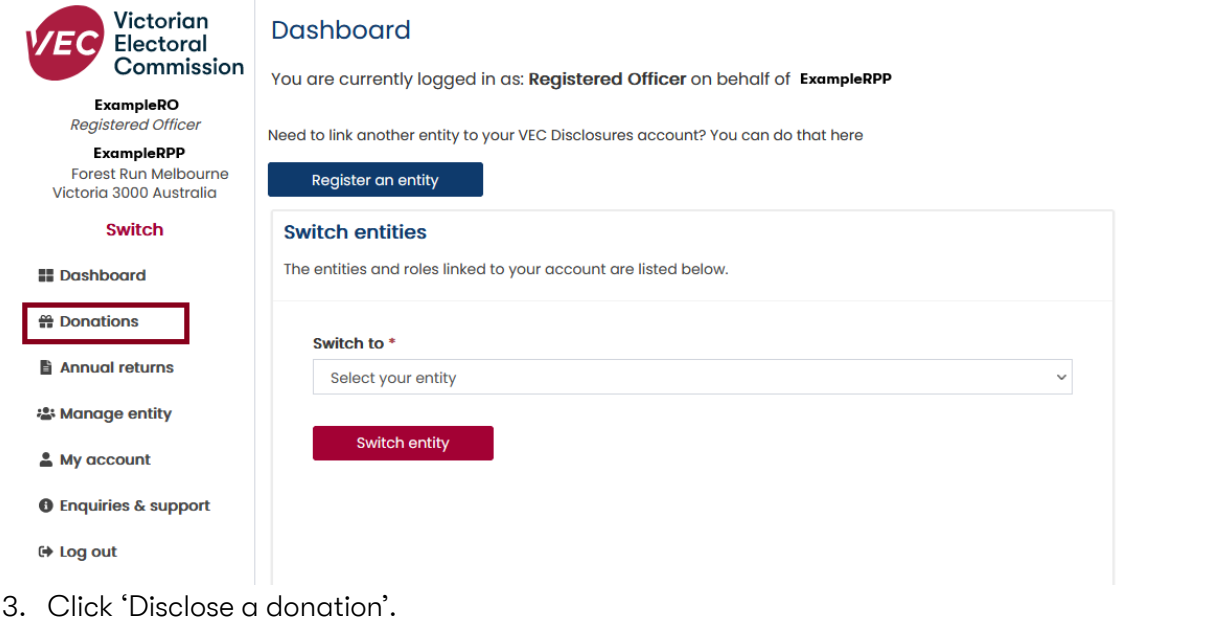

#### Donations

The following political donations have been associated with Donor Inv

- 
- To disclose a political donation, select Disclose a donation.<br>- Donations requiring an action from you are displayed with an action button. To confirm or reject a donation, please select Action and the appropriate action
- 

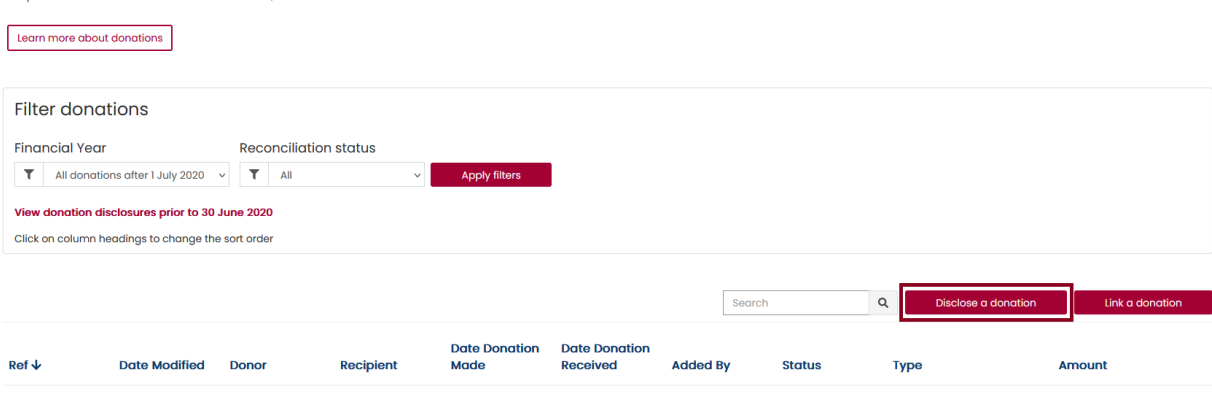

Home / Donations / Donation Disclosure Confirmation

Home / Donations

4. If you are disclosing a donation you have received, select 'Received' from the dropdown menu.

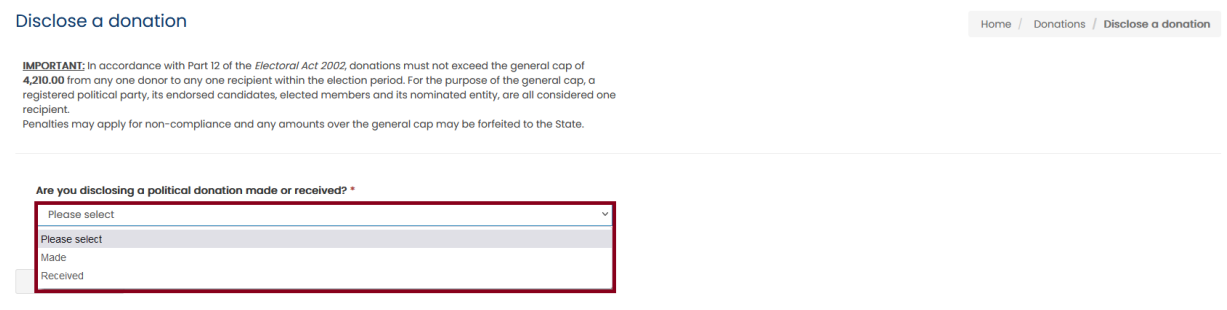

- 5. Enter the details of the donation received. You must complete the following mandatory fields:
	- donor (click the magnifying glass to search for registered donors if you cannot find the donor see [donor is not in the list\)](#page-27-0)
	- recipient
	- date donation was received
	- donation type
	- donation amount

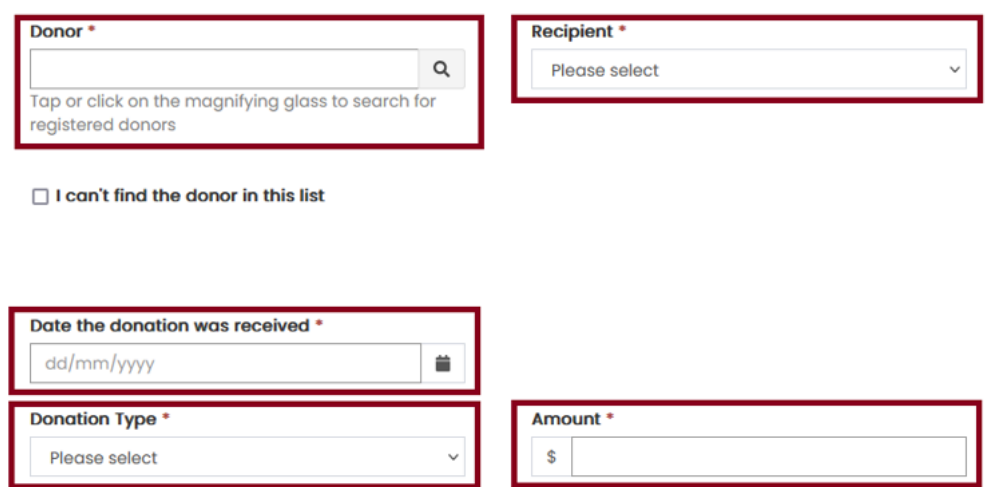

- 6. If you are disclosing a donation that you made to another recipient, select 'Made' from the dropdown. You must complete the following mandatory fields:
	- donor
	- recipient (search by clicking the magnifying glass if you cannot find the recipient see [recipient is not in the list\)](#page-23-0)
	- donation date
	- donation type
	- donation amount.

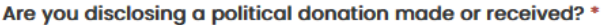

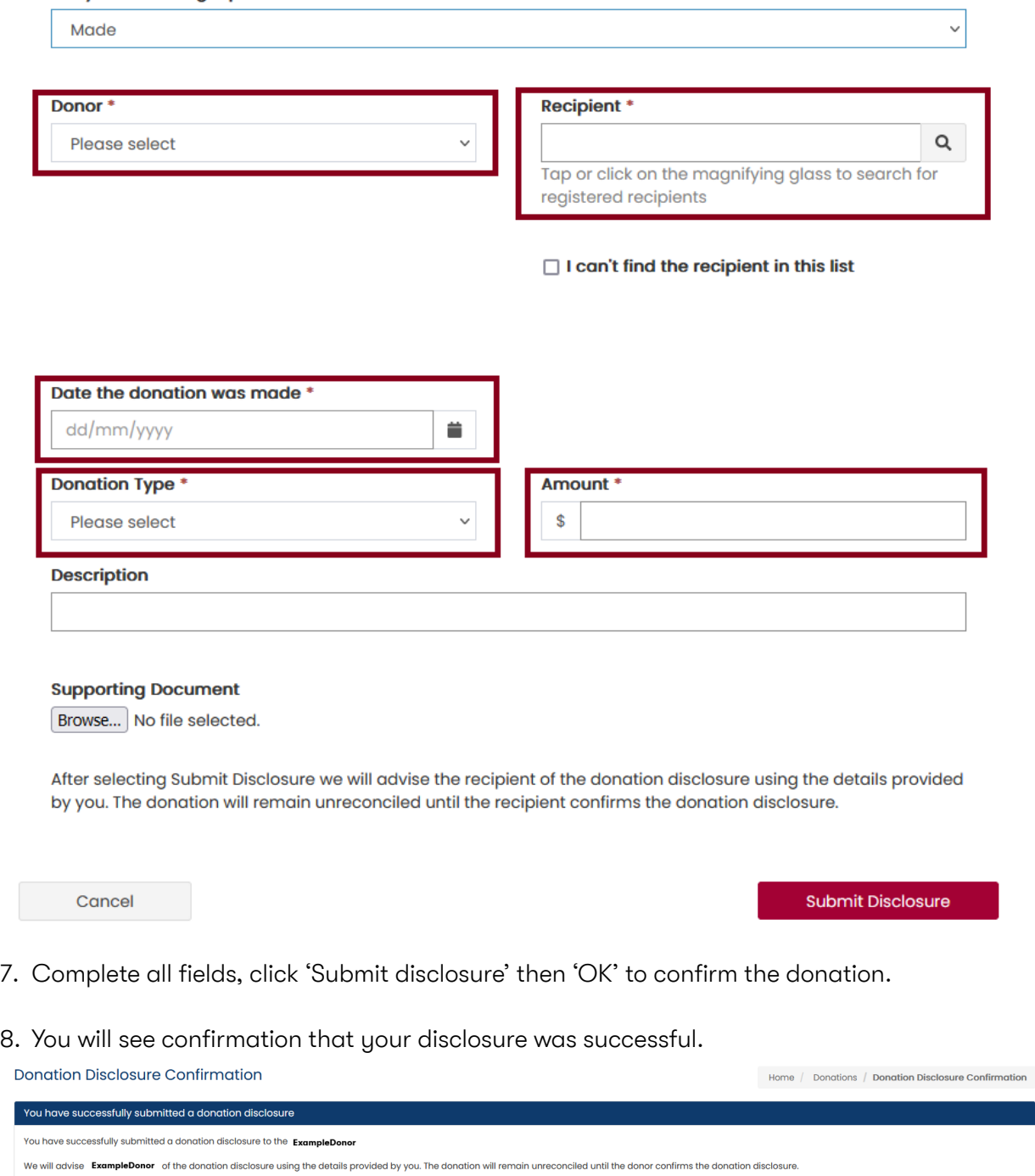

Back to donations

### <span id="page-27-0"></span>**Donor is not in the list**

If you cannot find a donor in the list it means they have not yet created a VEC Disclosures account. You will need their contact details to finish disclosing your donation from them.

1. Check the 'I can't find the donor in this list' box.

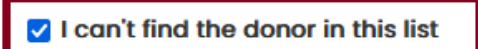

2. Select the donor type.

I can't find the donor in this list

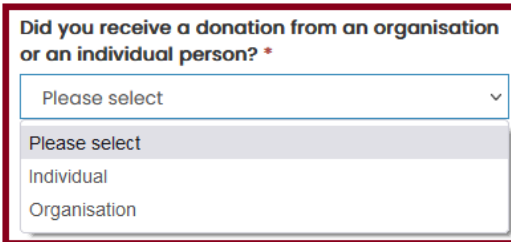

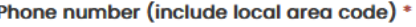

3. For individual donors add their contact information. All these fields are mandatory.

**Donor Contact Information** 

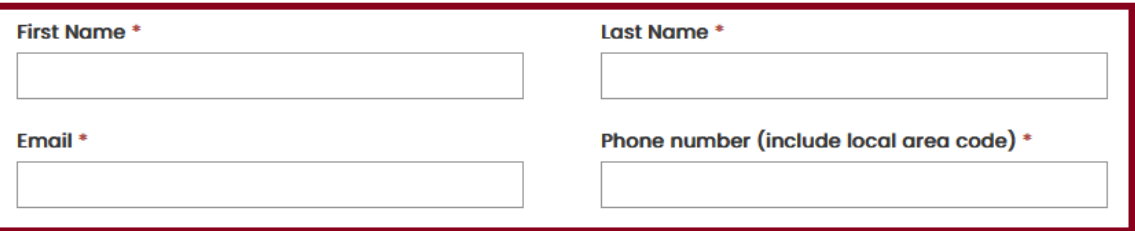

4. For organisation donors enter organisation details and donor contact information. Fields with a red asterisk (\*) are mandatory.

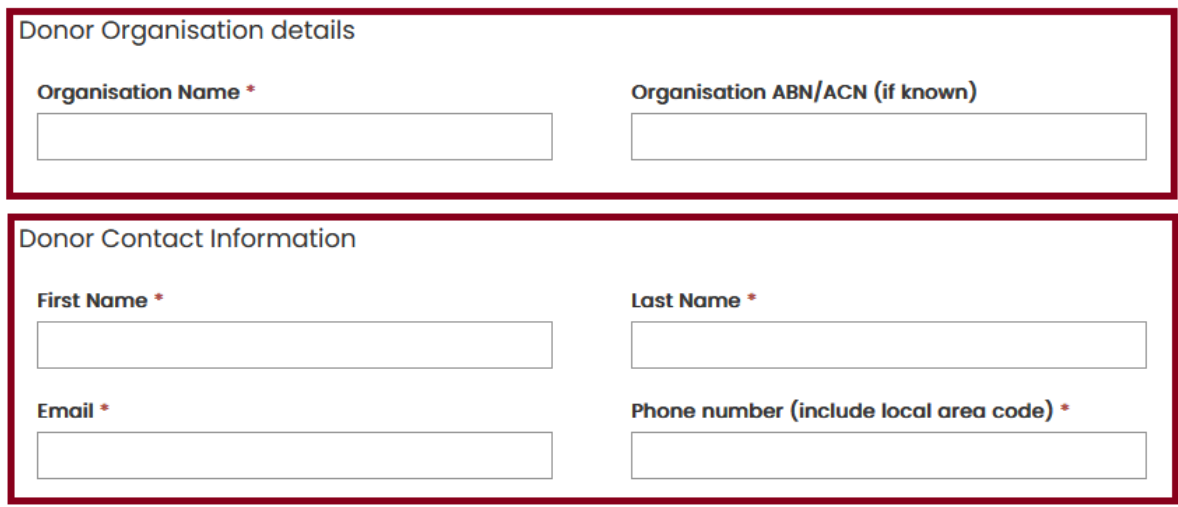

- 5. Enter the details of the donation. You must complete the following mandatory fields:
	- date the donation was received
	- donation type
	- donation amount Date the donation was received \* dd/mm/yyyy ₿ **Donation Type \*** Amount<sup>\*</sup> Please select \$  $\checkmark$ **Description**

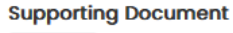

Browse... No file selected.

After selecting Submit Disclosure we will advise the donor of the donation disclosure using the details provided by you. The donation will remain unreconciled until the donor confirms the donation disclosure.

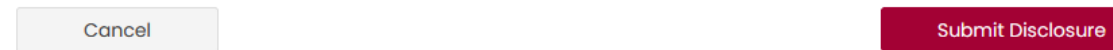

- 6. Click 'submit disclosure' when you have completed all fields.
- 7. Confirm your donation details. Click 'OK' to confirm or 'back' to make changes.

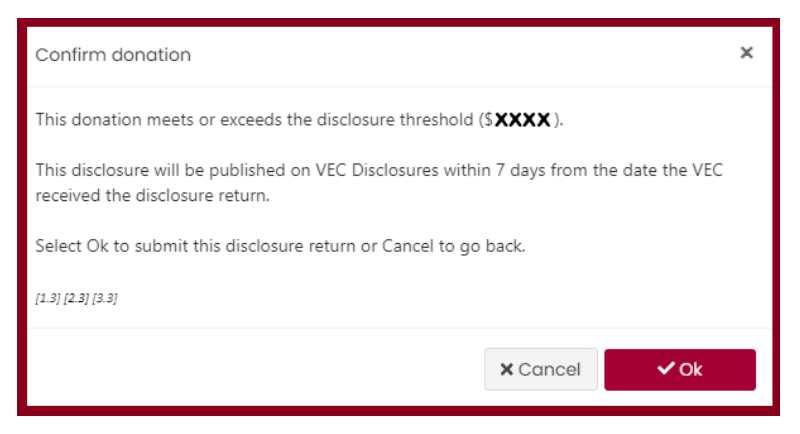

You will see confirmation that your donation was successfully disclosed. The donation has now been processed on VEC Disclosures and the donor or recipient will need to [confirm](#page-29-0) or [reject](#page-30-0) the donation.

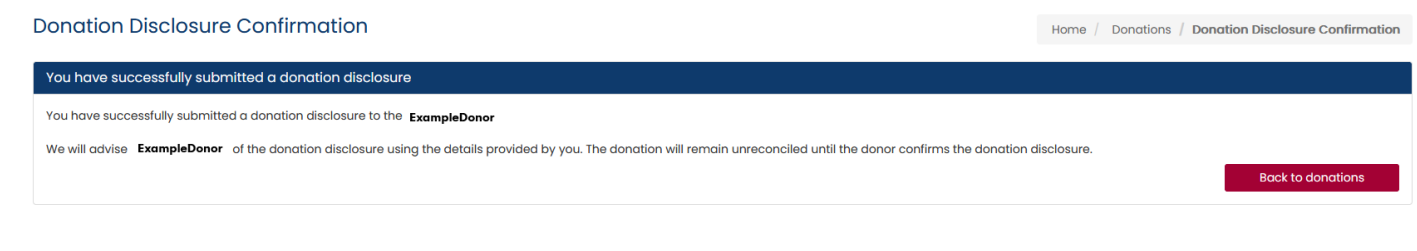

## <span id="page-29-0"></span>**Confirming a donation disclosure**

## <span id="page-29-1"></span>**Why do I need to confirm a donation disclosure?**

Any donation made that meets or exceeds the donation disclosure threshold must be disclosed by both the donor and the recipient of the donation within 21 days of the transaction.

A donor must also disclose multiple donations given to a single recipient in the same financial year that add up to the disclosure threshold or more.

For the 2024–25 financial year the donation disclosure threshold is \$1,210 (for the 2023-24 financial year, the donation disclosure threshold was \$1,170).

Recipients must notify the donor that they need to disclose their donations if the total amount they pay to you meets or exceeds the disclosure threshold in a financial year.

Political donations under the disclosure threshold do not need to be disclosed to us.

Note: This process is for confirming a donation that has been disclosed by the recipient.

For new donations see [Disclosing a donation.](#page-24-0)

To reject a donation see [Rejecting a donation disclosure.](#page-30-0)

### <span id="page-29-2"></span>**Confirming a donation disclosure**

- 1. We will email you when a new donation to your entity has been disclosed. Click the 'Login' link in the email to open [VEC Disclosures.](https://disclosures.vec.vic.gov.au/)
- 2. Sign in with your email and password.
- 3. On the dashboard click 'Donations' on the left-hand menu.

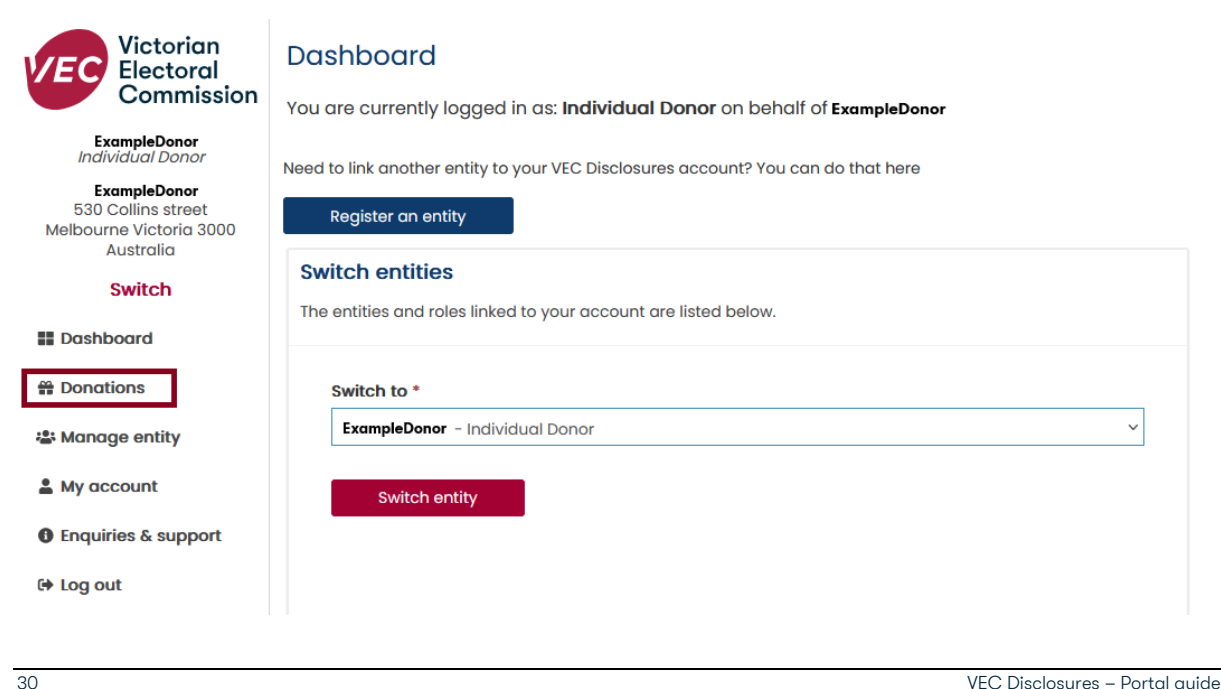

- 4. Review the donation details. If the donation details are incorrect see [Rejecting a](#page-30-0)  [donation disclosure.](#page-30-0)
- 5. If the details are correct, click 'Action' next to the donation and then 'Confirm'.

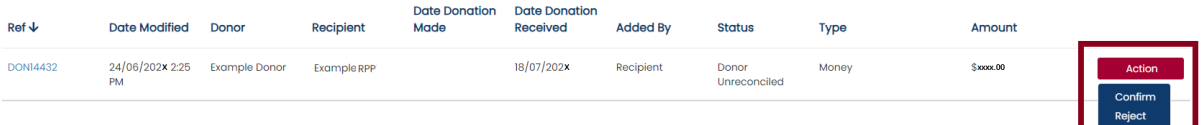

6. Confirm the details of the donation are correct and enter the date the donation was received. Click 'Confirm donation'.

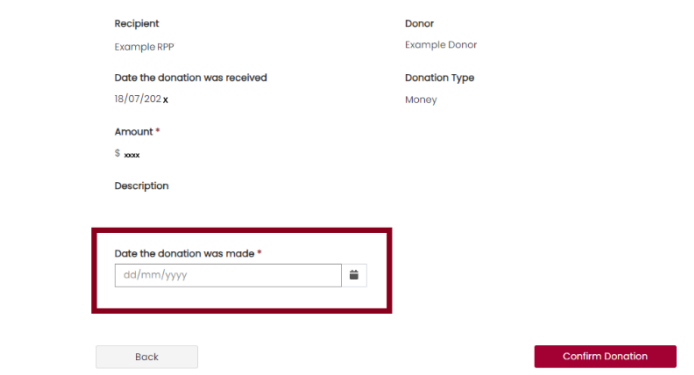

- 7. Click 'OK' to confirm the donation disclosure.
- 8. A message will appear to say you have successfully confirmed the donation disclosure.
- 9. We will email the recipient to tell them you have accepted their donation disclosure. The donation will now also appear on the public donation display if it meets publication requirements.

### <span id="page-30-0"></span>**Rejecting a donation disclosure**

### <span id="page-30-1"></span>**Why would I need to reject a disclosed donation?**

You should reject a donation disclosure if the details are incorrect.

We will email the other party to tell them you have rejected their disclosure.

On the [VEC Disclosures home page](https://disclosures.vec.vic.gov.au/) click 'Sign in' from the top menu.

- 1. Sign in with your email and password.
- 2. From the dashboard, click 'donations' on the left-hand menu.

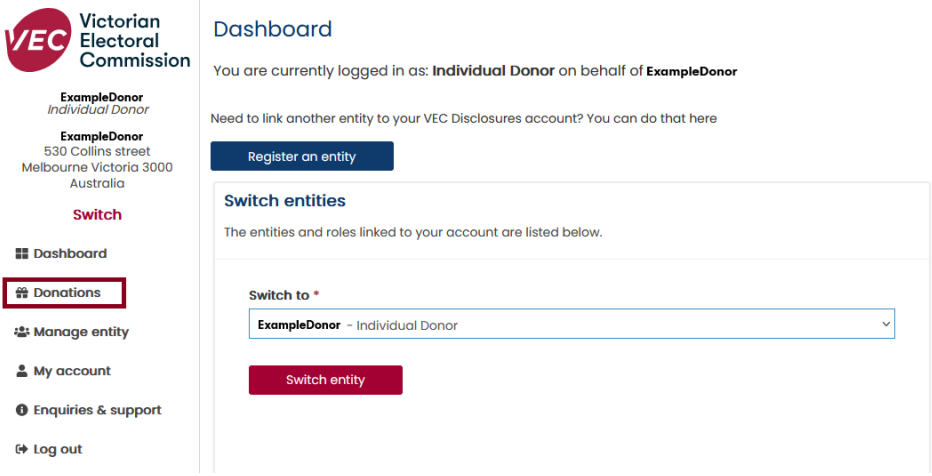

- 3. Review the donation details.
- 4. If the donation details are incorrect click 'Action' then 'Reject'.

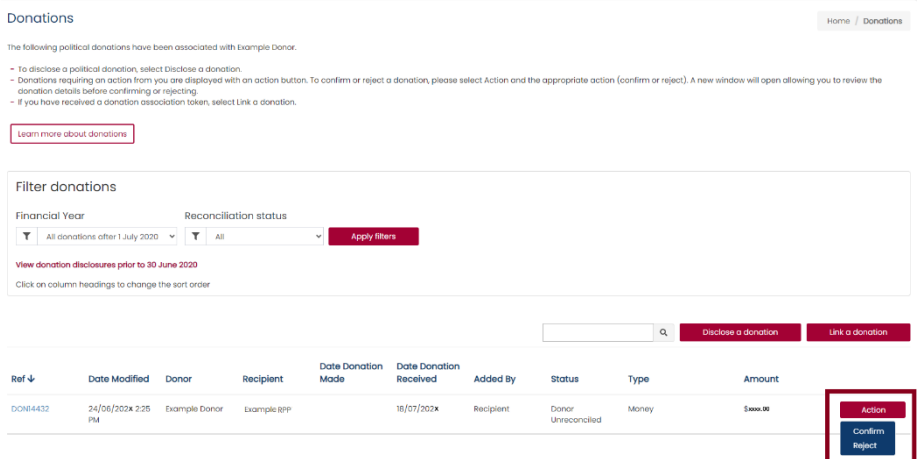

5. Choose the reason from the dropdown list. This field is mandatory.

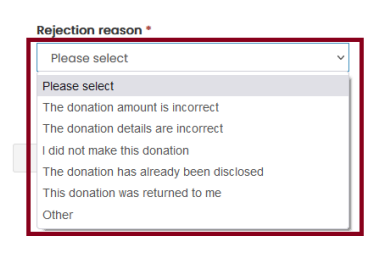

6. If you selected 'Other' you must write the details in the new field that appears called 'Rejection reason – other'. This is a mandatory field. You must tell us why you rejected the donation.

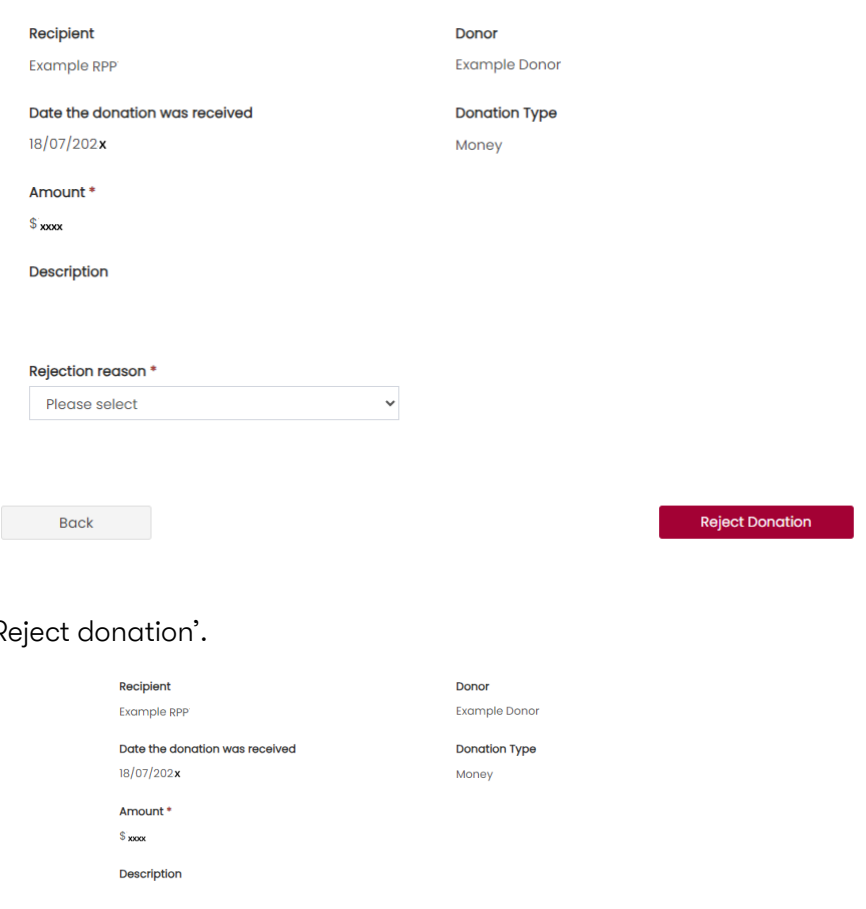

7. Click 'R

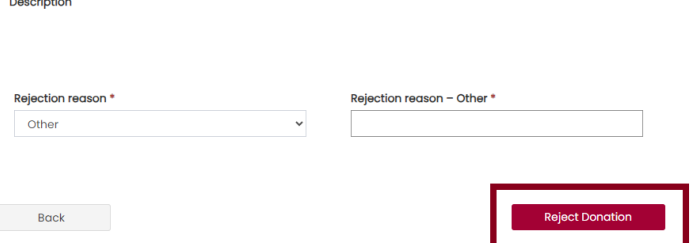

8. A message will appear to confirm your rejection has been sent to us for verification.

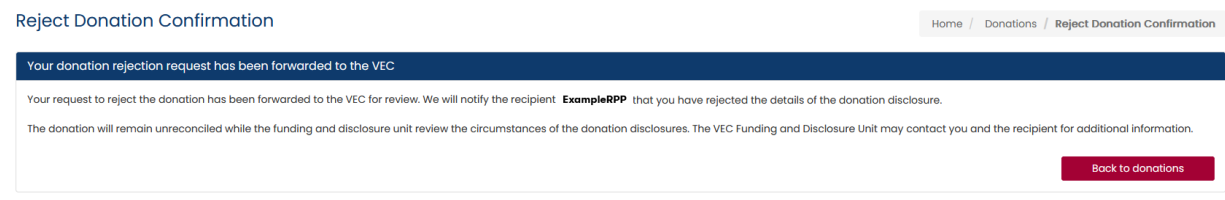

We will email the other party to tell them you have rejected their disclosure.

## <span id="page-33-0"></span>**Linking a donation**

Sometimes users cannot find the right entity in the list of registered recipients or donors. When this happens, you can tell us which donor or recipient isn't displaying and we will contact them using the details you provide.

If they have an account on VEC Disclosures, they use the token ID we send to link your disclosure to their account. This is done on the 'link a donation' page.

If they don't have a VEC Disclosures account, we ask them to create one. They can then link your disclosure to their account on the 'link a donation' page with the token ID we sent them.

## <span id="page-33-1"></span>**Link a donation to your registered entity**

- 1. Click the link in the email to open [VEC Disclosures.](https://disclosures.vec.vic.gov.au/)
- 2. Sign in with your email and password
- 3. Click 'Donations' from left hand menu.

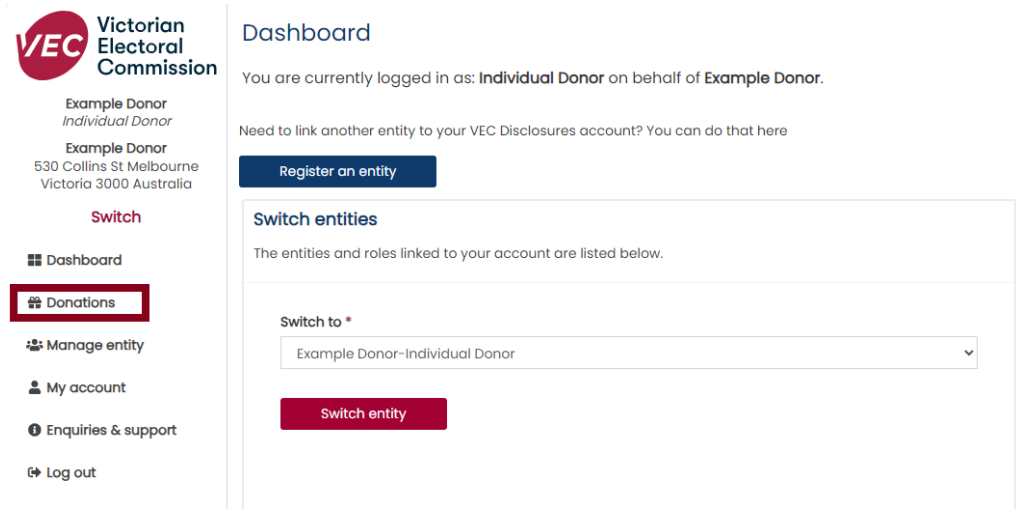

4. Click 'link a donation' in the right corner.

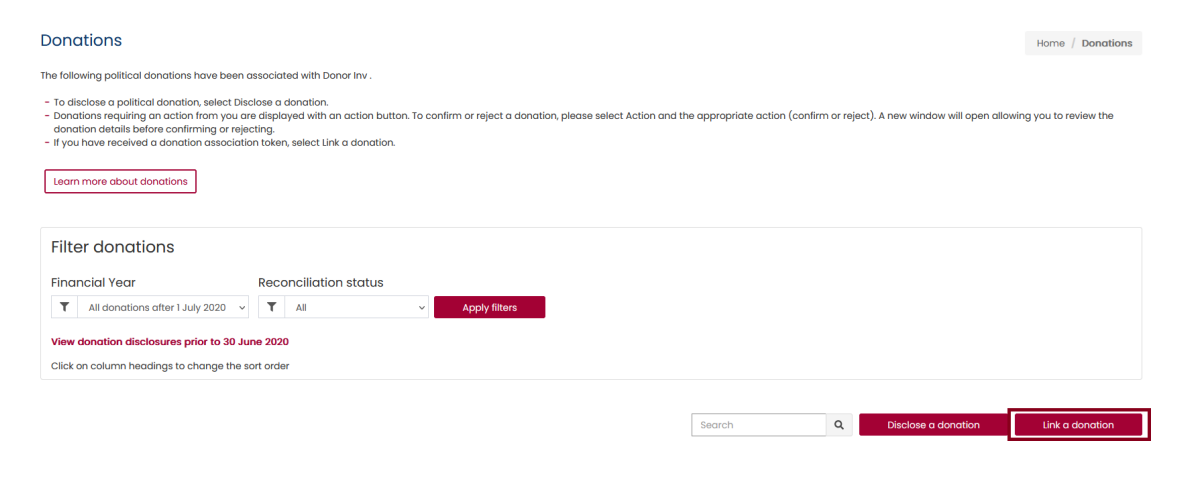

5. Enter the token ID we sent you and click 'Search'.

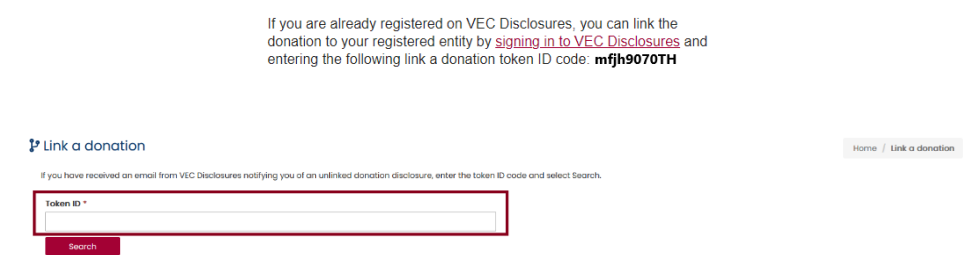

- 6. Confirm the donation details are correct based on your financial records.
- 7. Select the entity you would like to link this donation to (you may have multiple entities registered to your account).

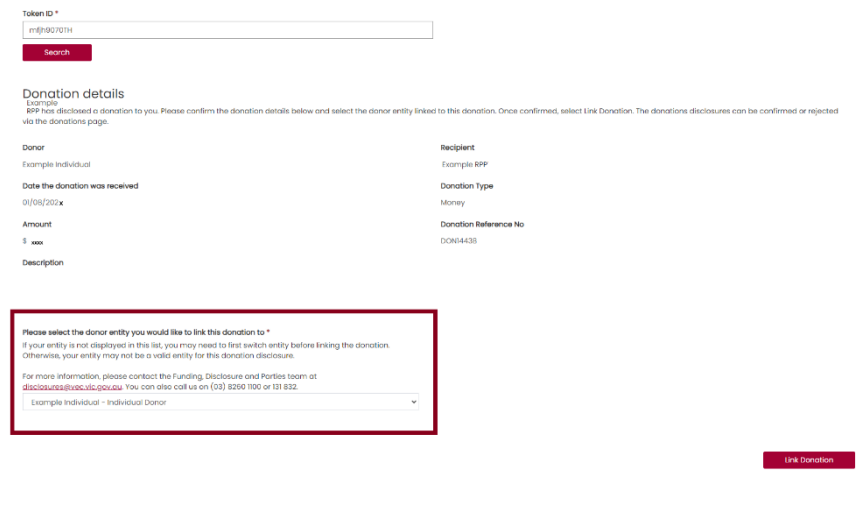

8. Select 'Link donation'.

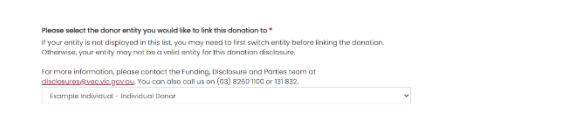

9. A message will appear confirming you have successfully linked a disclosed donation.

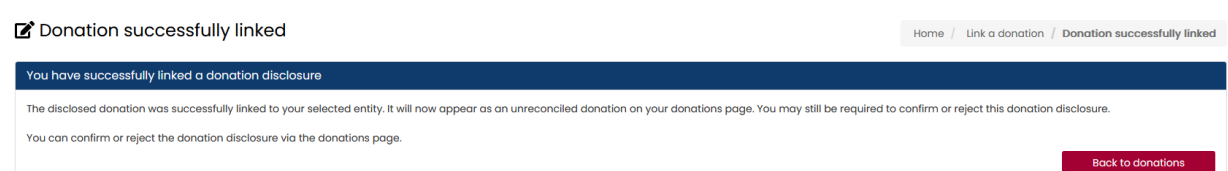

Note: donations may take up to an hour to be displayed on your account.

10. When it has been linked to your account it you need to review the details and [confirm](#page-29-0) or [reject](#page-30-0) the [donation.](#page-30-0)

**Exercía de Link Donation** 

## <span id="page-35-0"></span>**Entity profiles**

You can have more than one entity registered to your account.

For example, organisation donors can also register as an individual donor. You can then switch between entities on your VEC Disclosures dashboard.

For example:

John is a business owner and has registered his business as an organisation donor so he can disclose the donations his business makes, so that he follows funding and disclosure law.

John decides to make a personal donation, separate from his business. He must also register as an individual donor to disclose these donations.

John can use the same email and password he uses for his organisational donor account to set up his individual donor account. He can then switch between these entities on his VEC Disclosures dashboard.

## <span id="page-35-1"></span>**Create a new entity profile**

- 1. Sign in with the account you are wanting to create the new donor entity with
- 2. Sign in with your email and password.
- 3. Click 'Register an entity' on the dashboard

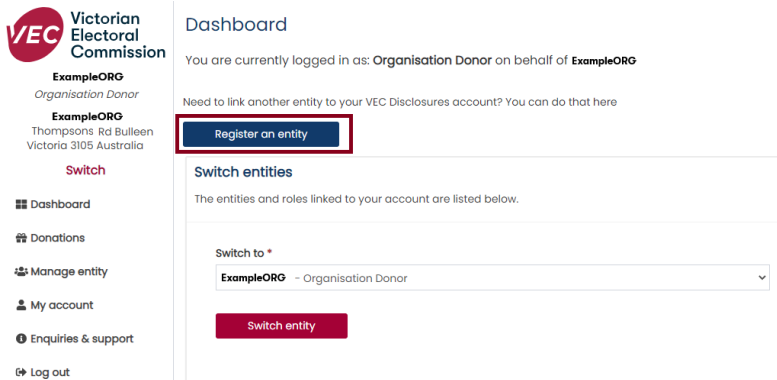

4. Complete the registration process for the new entity type to be registered:

[Register as an Individual donor](#page-6-0)

[Register as an independent elected member or candidate](#page-8-0)

[Register as an organisation donor](#page-12-0)

[Register as an associated entity and third-party campaigner](#page-14-0)

### <span id="page-36-0"></span>**Switch entity**

1. Sign in to [VEC Disclosures](https://disclosures.vec.vic.gov.au/) and click 'Switch entity' on the dashboard.

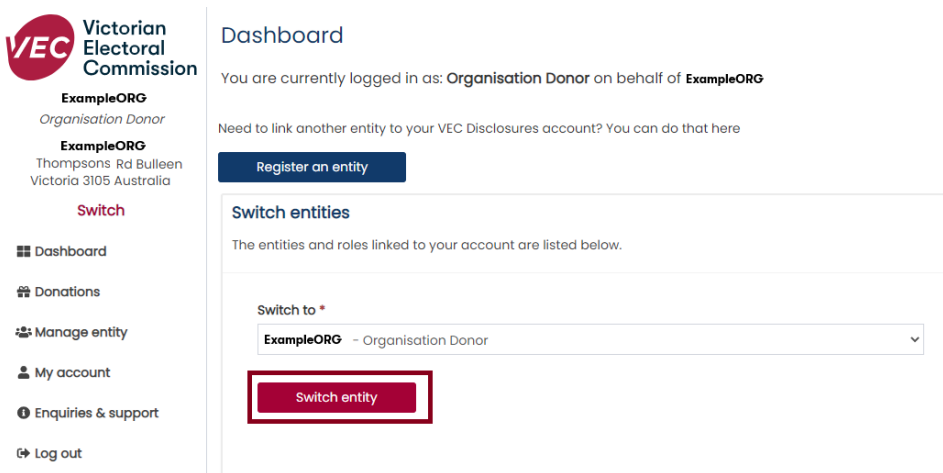

2. Select the entity that you wish to view.

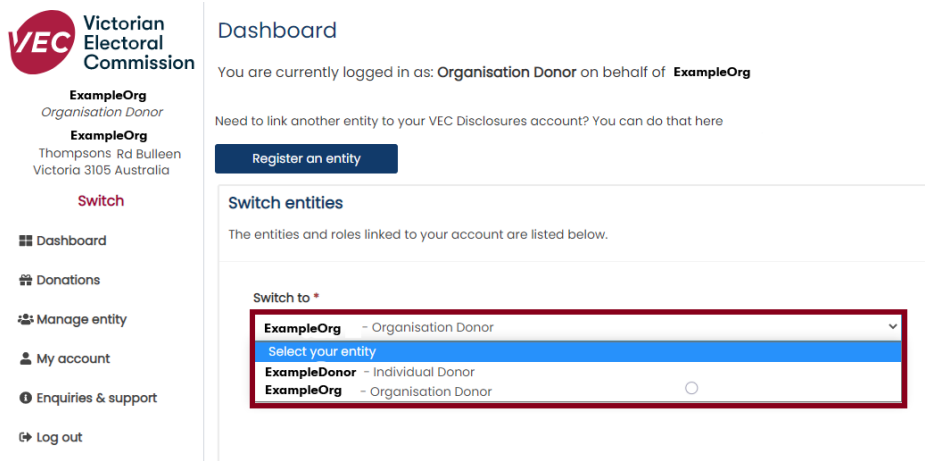

3. Your view will change to the entity selected. Any political donations disclosed will now be associated with this account. You can also update details and complete other tasks for this entity.

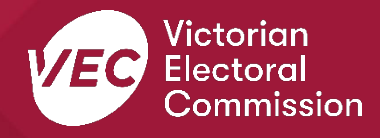